# **Compuprint 4247 Serial Matrix Printers**

Compuprint 4247 Model L03 Printer: User'sGuide MAN10295.00.00

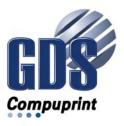

| Before using this information and the product it supports, read the information in "Notices" on page 127.                                          |
|----------------------------------------------------------------------------------------------------|
|                                                                                                    |
|                                                                                                    |
|                                                                                                    |
|                                                                                                    |
|                                                                                                    |
|                                                                                                    |
|                                                                                                    |
|                                                                                                    |
|                                                                                                    |
|                                                                                                    |
|                                                                                                    |
|                                                                                                    |
|                                                                                                    |
|                                                                                                    |
|                                                                                                    |
|                                                                                                    |
|                                                                                                    |
|                                                                                                    |
|                                                                                                    |
|                                                                                                    |
|                                                                                                    |
| First edition (October 2011)                                                                                                    |
| This edition applies to the Compuprint 4247 L03 printer and to all subsequent releases and modifications until otherwise indicated in new edition. |
| Internet                                                                                                    |
| Visit our home page: http://www.compuprint.com                                                                                                    |
|                                                                                                    |
| You can send comments by e-mail to : support@compuprint.com or by mail to:                                                                         |
| Compuprint s.r.l.                                                                                                    |
| Via Lombardore 282<br>10040 Leinì (Turin)                                                                                                    |
| ITALY                                                                                                    |

# Contents

| Figures v                                       | Entering the Printer Setups                                                                                                    |       |
|-------------------------------------------------|----------------------------------------------------------------------------------------------------|-------|
| T-61                                            | Leaving the Printer Setups                                                                                                    | 29    |
| Tables vii                                      | Power-On Configuration                                                                                                    | 30    |
|                                                 | Entering the Power-On Configuration                                                                                                    |       |
| Safety and environmental notices ix             | Program Setup                                                                                                    |       |
| Safety notices ix                               | Entering the Program Setup                                                                                                    | . 62  |
| Danger hazard level ix                          | How to Color the Donor Both                                                                                                    | . 02  |
| Caution hazard level ix                         | How to Select the Paper Path                                                                                                    | . 79  |
| Attention notices ix                            | How to Use the Tear-Off Function                                                                                                    |       |
| Safety precautions                              | Selection of the Paper Size                                                                                                    |       |
| Electrical safety x                             | Adjusting the Tear-Off Position                                                                                                    | . 80  |
| Approved power cord and receptacle x            | Selection of the Tear-Off Mode                                                                                                    | . 80  |
|                                                 | How to Lock/Unlock the Printer Setups                                                                                                    |       |
| Electrical safety and portable power strip      | How to Handle the Paper Parking                                                                                                    | . 82  |
| receptacles xi                                  |                                                                                                    |       |
| Connecting or disconnecting a communication     | Chapter 4. Paper Handling                                                                                                    | 87    |
| port, a teleport, or an attachment connector xi | Paper Paths                                                                                                    | 87    |
| Servicing during an electrical storm xi         | Paper Specifications                                                                                                    | . 87  |
|                                                 | Fanfold Paper                                                                                                    |       |
| Chapter 1. Getting to Know Your Printer 1       | Landing Earfold Danas                                                                                                    | . 07  |
| Unpacking Your Printer                          | Loading Fanfold Paper                                                                                                    | . 00  |
| Printer Parts                                   | Printing a Configuration Sheet                                                                                                    | . 93  |
|                                                 |                                                                                                    |       |
| Chapter O. Catting Un Verry Drinter E           | Chapter 5. Printer Maintenance and                                                                                                    |       |
| Chapter 2. Setting Up Your Printer 5            | Troubleshooting                                                                                                    | 97    |
| Choosing a Suitable Location 5                  | Cleaning the Printer                                                                                                    |       |
| Printer Assembly 6                              | Cleaning inside the printer                                                                                                    | 97    |
| Removing the Shipment Locks 6                   | Cleaning the outside covers                                                                                                    | 97    |
| Installing the operator panel overlay 6         | Panlaging the Dibban Cartridge                                                                                                    | . 97  |
| Installing the Ribbon Cartridge 7               | Replacing the Ribbon Cartridge                                                                                                    |       |
| Installing the Controller Board                 | Printing the Self Test                                                                                                    |       |
| Handling the Controller Board 11                | Error Handling                                                                                                    |       |
| Inserting the Controller Board 11               | Problem list index                                                                                                    |       |
| Host Computer Connection                        | Forms problems                                                                                                    |       |
| Software Driver Selection                       | Print quality and ribbon problems                                                                                                    |       |
| Power Connection                                | Configuration problems                                                                                                    | 105   |
| Selecting the Display Language                  | Miscellaneous problems                                                                                                    | 105   |
| Selecting the Display Language                  | Clearing Forms Jams                                                                                                    | 106   |
| 01 1 0 0 0 1 1 1 5 1                            |                                                                                                    |       |
| Chapter 3. Configuring the Printer 19           | Appendix A. Options                                                                                                    | 109   |
| Operator Panel Presentation                     | The Front2 Push Tractor                                                                                                    | 100   |
| Display Messages                                | Installing the Front2 Push Tractor                                                                                                    |       |
| Indicators                                      | Removing the Front2 Push Tractor                                                                                                    |       |
| Function Keys                                   | Loading Paper Using the Front2 Push Tractor                                                                                                    | . 111 |
| ON LINÉ Key                                     |                                                                                                    | 110   |
| PROGRAM Key 26                                  |                                                                                                    | . 112 |
| MACRO Key                                       | Loading Paper Using the Front1 Push Tractor                                                                                                    |       |
| FONT Key                                        | when the Front2 Push Tractor (Option) is                                                                                                    |       |
| LF Key                                          | Installed                                                                                                    |       |
|                                                 | The Printer Stand                                                                                                    | 119   |
| LOAD/FF Key                                     |                                                                                                    |       |
| ALTERNATE Key                                   | Appendix B. Printer Specifications                                                                                                    | 121   |
| TEAR/PITCH Key                                  | P. P. Strame and Strame and Stram |       |
| PATH/PARK Key                                   | Indov                                                                                                    | 107   |
| Key Combinations                                | Index                                                                                                    | 12/   |
| Printer Setups                                  |                                                                                                    |       |

# **Figures**

| 1.           | 4247 Printer: Front and Rear Views 3            | 36. | Opening the Push tractor cover 89                  |
|--------------|-------------------------------------------------|-----|----------------------------------------------------|
| 2.           | Printer Dimensions 5                            | 37. | Sliding the left sprocket to the first printing    |
| 3.           | Removing the Shipment Locks from the Printer 6  |     | column                                             |
| 4.           | The Operator Panel 6                            | 38. | Opening the left and right sprocket covers. 90     |
| 5.           | The Ribbon Cartridge 7                          | 39. | Inserting the paper perforation on the left        |
| 6.           | Opening the top cover using the small handles   |     | sprocket pins                                      |
|              | on either side of the top cover                 | 40. | Inserting the paper on the right sprocket pins 91  |
| 7.           | Turn the ribbon-winding knob in the arrow       | 41. | Matching the left sprocket for the first printing  |
|              | direction 8                                     |     | position                                           |
| 8.           | Aligning the right and left cartridge pins with | 42. | Adjusting the right sprocket                       |
|              | the printer locking points 8                    | 43. | Moving the sprocket levers to the lock             |
| 9.           | Correct ribbon placement between the print      |     | position                                           |
|              | head and the Ribbon Guide mask 9                | 44. | Correctly Loaded Paper                             |
| 0.           | Clipping the cartridge into place 9             | 45. | Sliding the ribbon guide out of the print head. 98 |
| 1.           | Removing the two screws on the metal plate. 12  | 46. | Removing the used ribbon cartridge by lifting      |
| 2.           | Sliding the board in the slot                   |     | it up                                              |
| 13.          | Attaching the Controller Board                  | 47. | Gripping the bail assembly                         |
| 4.           | Power switch in the 0 position (OFF) 15         | 48. | Inserting the left and right paper bail end cap    |
| 5.           | Inserting the power cable                       |     | pivots into the side frames                        |
| 6.           | Power switch in the I position (ON) 17          | 49. | 4 pin Front2 Push Tractor option 109               |
| 7.           | Operator Panel                                  | 50. | Aligning the hooks                                 |
| 8.           | Unlit ON LINE indicator                         | 51. | Pushing the Front2 tractor until it is fully       |
| 9.           | Lit ON LINE indicator                           |     | engaged                                            |
| 20.          | Load Front1 indicator                           | 52. | Inserting the connector cable                      |
| 21.          | Online indicator                                | 53. | Rotating the Front2 push tractor onto the          |
| 22.          | Function Keys                                   |     | Front1 push tractor                                |
| 23.          | Emulation Options Menu                          | 54. | Disconnecting the connector cable 111              |
| 24.          | Parallel Interface Parameters 47                | 55. | Opening the Push tractors cover                    |
| 25.          | Serial Interface Parameters                     | 56. | Moving the sprocket lever down                     |
| 26.          | LAN Interface Parameters                        | 57. | Opening the sprocket covers                        |
| 27.          | Printer function flow chart                     | 58. | Inserting the paper on the right sprocket pins 114 |
| 28.          | Main Structure                                  | 59. | Positioning the left sprocket for printing 114     |
| <u> 2</u> 9. | User Macro Parameters                           | 60. | Moving the sprocket lever to the locked            |
| 30.          | User Macro Parameters (continued) 65            |     | position                                           |
| 31.          | Tear No Options Path 82                         | 61. | Loading the paper into the printer 116             |
| 32.          | Tear Normal Options path 83                     | 62. | Rotating the Front2 push tractor option 117        |
| 33.          | Tear Automatic Options path 84                  | 63. | Inserting the fanfold paper                        |
| 34.          | Label Options path                              | 64. | Repositioning the Front2 push tractor 118          |
| 35           | Paper Paths 87                                  | 65  |                                                    |

# **Tables**

| 1. | ON LINE Key        |  |  |  |  | . 25 | 12. | Interface Type                              |
|----|--------------------|--|--|--|--|------|-----|---------------------------------------------|
| 2. | PROGRAM Key .      |  |  |  |  | . 26 | 13. | Interface Type                              |
| 3. | MACRO Key          |  |  |  |  | . 26 |     | Interface Type                              |
| 4. | FONT Key           |  |  |  |  | . 26 | 15. | Fanfold Paper                               |
| 5. | LF Key             |  |  |  |  | . 26 | 16. | Printing Characteristics                    |
|    | LOAD/FF Key .      |  |  |  |  |      | 17. | Paper Handling                              |
|    | ALTERNATE Key      |  |  |  |  |      |     | Physical and Electrical Characteristics 124 |
|    | TEAR/PITCH Key     |  |  |  |  |      | 19. | Consumables                                 |
|    | PATH/PARK Key      |  |  |  |  |      | 20. | Options                                     |
|    | PATH/PARK Key      |  |  |  |  |      |     | Standards                                   |
|    | Printer Emulations |  |  |  |  |      |     |                                             |

# Safety and environmental notices

#### Safety notices

There are two levels of safety notices: **Danger** and **Cautions**.

#### Danger hazard level

The word **Danger** indicates the presence of a hazard that has the potential of causing death or serious personal injury.

Most **DANGER** notices are numbered <1-1>, <1-2>, and so forth where they appear in the text of this manual.

Example of a **Danger** notice:

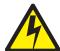

#### **DANGER**

<1-10> Hazardous voltages are present. Do not touch the pins or sockets of the power receptacle.

#### **Caution hazard level**

The word **Caution** indicates the presence of a hazard that has the potential of causing moderate or minor personal injury.

Most **CAUTION** notices are numbered <2-1>, <2-2>, and so forth where they appear in the text of this manual.

Example of a Caution notice:

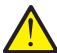

#### CAUTION:

<2-22> Carefully follow all cleaning instructions, using only the materials and solutions recommended.

#### **Attention notices**

The word **Attention** calls attention to the possibility of damage to a program, device, system, or data.

Attention notices are not numbered.

Examples of an Attention notice:

**Attention:** The above openings must always be protected with their covers. Do not touch inside and do not insert any object into these openings or into the gears.

#### Safety precautions

Never remove any printer cover except to install a printer accessory as expressly described in this manual.

The following areas of the printer should be covered for safety reasons:

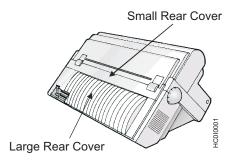

**Attention:** The above openings must always be protected with their covers. Do not touch inside and do not insert any object into these openings or into the gears.

#### **Electrical safety**

This printer is inspected and listed by recognized national testing laboratories, such as Underwriters Laboratories, Inc. (UL) in the U.S.A. and Canadian Standards Association (CSA) in Canada. Listing of a product by a national testing laboratory indicates that the product is designed and manufactured in accordance with national requirements intended to minimize safety hazards. This equipment meets a very high standard of safety in design and manufacture. Remember, however, that this product operates under conditions of high electrical potentials and heat generation, both of which are functionally necessary.

Because the paper used in the printer can burn, you should take normal precautions to prevent fire. These precautions include common-sense measures, such as keeping potentially combustible materials (for example, curtains and chemicals) away from the printer, providing adequate ventilation and cooling, limiting unattended operation, and having trained personnel available and assigned to the printer.

## Approved power cord and receptacle

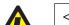

**DANGER** 

<1-11> Your country may require an approved power cord and plug. Ensure that you have the correct power cord and plug. Use this cord and plug only with an approved, correctly-installed power receptacle.

#### Electrical safety and portable power strip receptacles

#### **Extension cords**

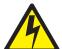

#### DANGER

DANGER<1-1> Do not use an extension power-cord.

The customer must supply the correct electrical outlet which must meet the requirements stated under "Printer Specifications" in the *User's Guide*.

#### Portable power strip receptacles (temporary power taps)

Portable power strip receptacles (referred to as "temporary power taps" by the National Electrical Code) may be used if they are fully approved in the customer's geographic location. It is the customer's responsibility to supply a fully approved "temporary power tap", if one is to be used.

# Connecting or disconnecting a communication port, a teleport, or an attachment connector

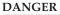

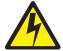

<1-14> Switch off printer power and unplug the printer power cord before connecting or disconnecting a communication port, a teleport, or other attachment connector.

## Servicing during an electrical storm

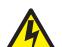

#### **DANGER**

<1-13> Do not connect or disconnect a communication port, a teleport, or any other connector during an electrical storm.

# **Chapter 1. Getting to Know Your Printer**

The 4247 L03 has the following features:

- 24 Needle Print Head
- 136 columns @ 10 cpi
- Draft printing at 720 cps, Best Draft at 400 cps, NLQ at 260 cps, and LQ printing at 133 cps
- IBM® Proprinter XL24/XL24 AGM, Personal Printer 2391Plus and EPSON LQ Series emulations
- ANSI X3.64 emulation
- Epson LQ1600K emulation (This is only available with the Double Byte Character Set (DBCS) feature installed.)
- Base paper handling configuration: Front1 push path (fanfold) with the 4-pin base tractor
- Multiple copies (1 original and 7 copies: Chemical); (1 original and 5 copies: Carbon Paper)
- · Automatic paper path selection
- Easy operability via operator panel setup and Software commands
- Native printer drivers available for most host computer systems
- Plug & Play capability for Windows®
- Bidirectional IEEE 1284 parallel interface. Reduced (9-pin) Serial RS-232/C and USB 2.0 interface
- Ethernet 10/100 Base-T LAN interface option that coexists with the parallel interface (on specific Controller Board)
- Optional 4 pin 2<sup>nd</sup> Front Push Tractor
- · Optional printer stand

# **Unpacking Your Printer**

The following items are included in the box:

Contact your point of purchase seller if any items are missing.

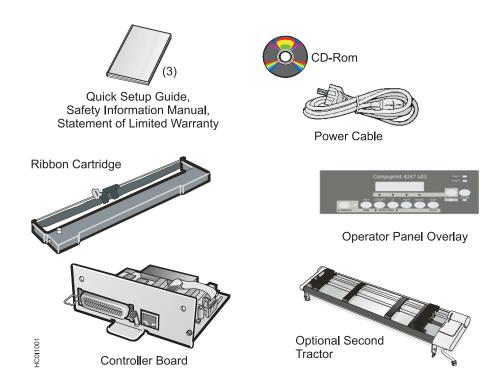

The Controller Board includes the printer software program (firmware) and the interface connectors to the host system.

### **Printer Parts**

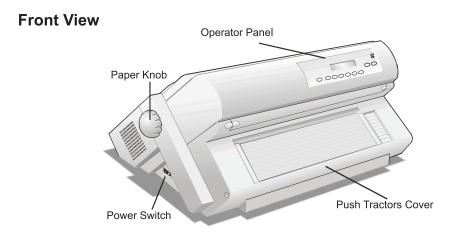

#### **Rear View**

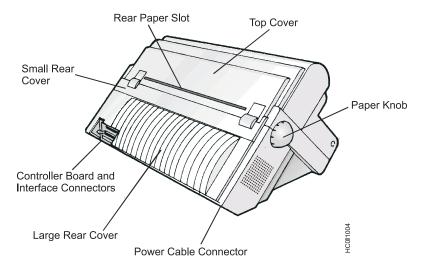

Figure 1. 4247 Printer: Front and Rear Views

# **Chapter 2. Setting Up Your Printer**

This section contains instructions for setting up your printer.

## **Choosing a Suitable Location**

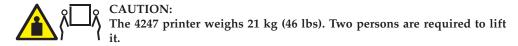

Consider the following points when you choose the location for your printer:

- The distance between the printer and the host computer must not exceed the length of the interface cable;
- The location must be sturdy, horizontal and stable;
- Your printer must not be exposed to direct sunlight, extreme heat, cold, dust or humidity (see Appendix B, "Printer Specifications," on page 121);
- The power outlet must be compatible with the plug of the printer's power cord.
- For best continuous forms stacking, the forms should be stacked on the floor or on a surface below the base of the printer.
- For successful forms parking, the input forms stack *must* always be lower than the base of the printer.

There must be sufficient clearances on all sides for easy operation. The required space is shown in Figure 2:

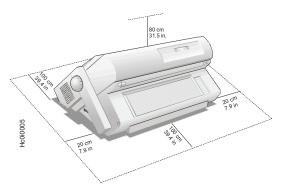

Figure 2. Printer Dimensions

#### **Printer Assembly**

This sections describes how to assemble the printer.

#### **Removing the Shipment Locks**

Open all the printer covers and make sure that you remove all the shipment locks from the printer.

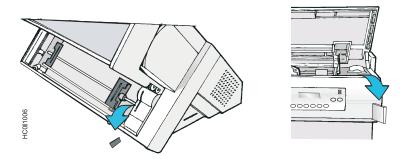

Figure 3. Removing the Shipment Locks from the Printer

The following sections describe how to install the Operator Panel Overlay, the ribbon cartridge, and the Controller Board.

## Installing the operator panel overlay

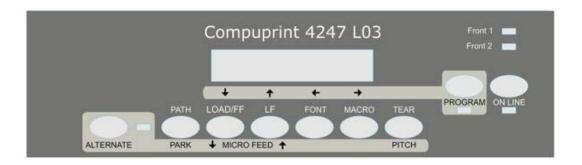

Figure 4. The Operator Panel

- 1. Remove the paper backing from the back of the overlay.
- 2. Carefully align the overlay ensuring free movement of the operator panel keys.
- **3**. Press the overlay in place starting at the bottom and continue working upwards until the overlay is pressed into place.

## **Installing the Ribbon Cartridge**

1. Find the ribbon cartridge among the accessories.

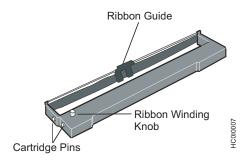

Figure 5. The Ribbon Cartridge

2. Open the top cover using the small handles on either side of the top cover.

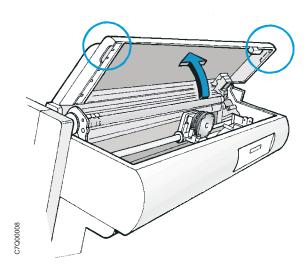

Figure 6. Opening the top cover using the small handles on either side of the top cover.

3. Slide the print head to the center of the printer. Before installing the ribbon cartridge turn the ribbon-winding knob in the arrow direction (located on the cartridge) to take up slack in the ribbon.

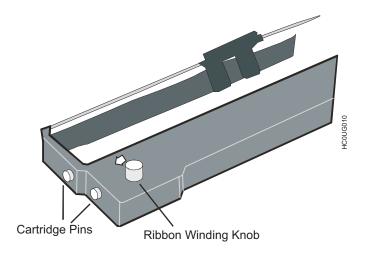

Figure 7. Turn the ribbon-winding knob in the arrow direction

To avoid damage to the ribbon, do not turn the winding knob in the wrong direction.

4. Align the right and left cartridge pins with the printer locking points.

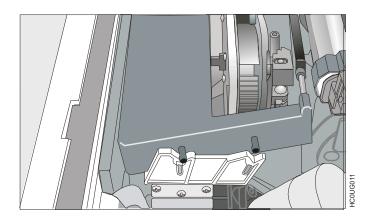

Figure 8. Aligning the right and left cartridge pins with the printer locking points.

5. Slide and insert the ribbon guide between the print head and the ribbon guide mask holding it perpendicular to the print head.

Make sure that the ribbon is inserted correctly between the print head and the Ribbon Guide mask.

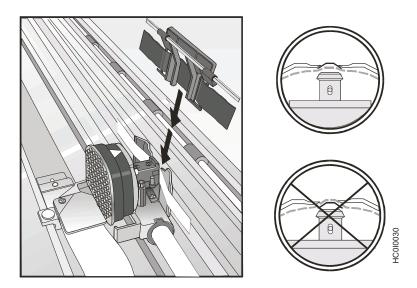

Figure 9. Correct ribbon placement between the print head and the Ribbon Guide mask.

- 6. Turn the ribbon-winding knob in the arrow direction (located on the cartridge) to take up slack in the ribbon.
- 7. Push the cartridge down gently until it clips into place at locking points.

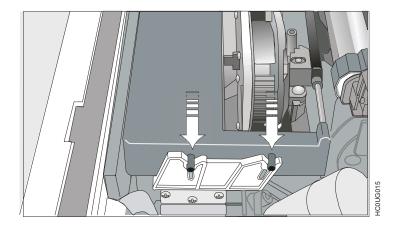

Figure 10. Clipping the cartridge into place.

- 8. Turn the ribbon-winding knob again in the direction of the arrow to take up slack in the ribbon.
- 9. To ensure that the ribbon guide runs freely along the ribbon, manually move the print head horizontally.
- 10. Close the cover and turn on the printer.

If the used ribbon cartridge needs to be replaced, see "Replacing the Ribbon Cartridge" on page 97.

#### **Installing the Controller Board**

The 4247 printer arrived with the Controller Board that you ordered.

You must install the Controller Board (received with the printer) into the proper slot in the back of the printer before it can be used.

#### **Handling the Controller Board**

**Attention:** Do not remove the Controller Board from the protective package until instructed to do so. Static electricity, though harmless to you, can damage sensitive Controller Board components. Use the information in this section to avoid damaging a Controller Board.

- Limit your movement. Your movement can create static electricity that, when
  released to the Controller Board, can damage the electronic components on the
  Controller Board. Sliding your foot across carpeting is an example of how you
  create unwanted static electricity.
- Handle the Controller Board only by the edges and prevent others from making direct contact with it.
- Before removing the Controller Board from the protective package, ground the
  package to exposed metal at the back of the printer. This will release any static
  charge that may have developed on the package or on your body. Hold the
  package against the metal for at least two seconds.
- When you are instructed, remove the Controller Board and install it directly into
  the Controller Board slot without setting it down. If you have removed the
  Controller Board from the protective package and cannot immediately insert it in
  the printer, place the protective package on a flat surface, and set the Controller
  Board on top of the protective package.

## **Inserting the Controller Board**

**Attention:** Ensure that the printer is powered off before installing or removing the Controller Board.

If the Controller Board is installed while the printer is powered on, the controller will not synchronize with the printer mechanism board. Unpredictable printer behavior will result.

Perform the following steps to install the Controller Board:

- 1. Ensure that the printer is powered off. Installing the Controller Board with the printer power on will result in unpredictable printer behavior.
- 2. Use the screwdriver that came in the Controller Board box to remove the metal plate on the back of the printer by unscrewing the two screws.

**Note:** Save the two screws and the metal plate for reuse if the Controller Board is removed.

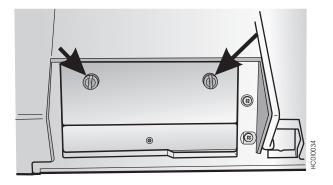

Figure 11. Removing the two screws on the metal plate.

3. Use the information under "Handling the Controller Board" on page 11 as you remove the Controller Board from its shipping box and from the protective package.

4. Align the left and right sides of the Controller Board with the guides in the printer and slide it into the slot.

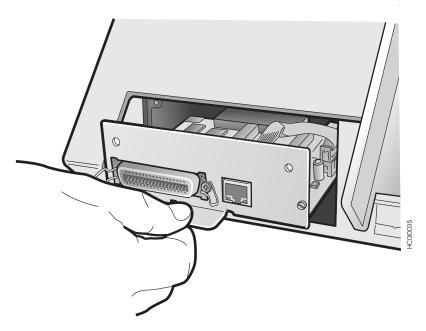

Figure 12. Sliding the board in the slot.

- 5. Gently push the Controller Board into the printer until it is seated in the connector inside the printer. The Controller Board is correctly seated in the printer when the Controller Board metal plate is aligned with the back profile of the slot
- 6. Attach the Controller Board with the two screws using the screwdriver that came in the Controller Board box.

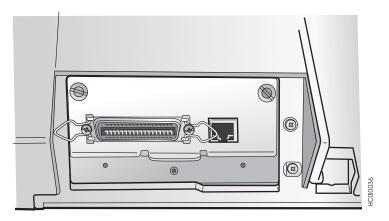

Figure 13. Attaching the Controller Board.

#### **Host Computer Connection**

This printer can be connected to your host computer with the interfaces available on the Controller Board you have found in the printer box and installed on the rear of the printer.

There are two types of Controller Boards:

- 1. Controller Board with a bidirectional IEEE1284 parallel interface and Ethernet 10/100 BaseT LAN interface.
- 2. Controller Board with a bidirectional IEEE1284 parallel interface, Serial RS-232/C 9-pin interface and USB 2.0 interface.

#### **DANGER**

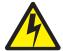

<1-14> Switch off printer power and unplug the printer power cord before connecting or disconnecting a communication port, a teleport, or other attachment connector.

Insert the host computer cable(s) into the back of the printer as shown below.

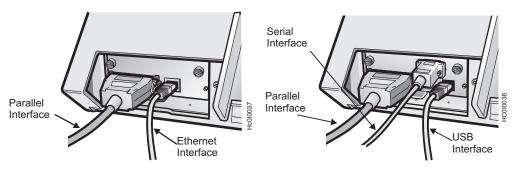

Controller Board with parallel interface and Ethernet 10/100 BaseT LAN interface.

Controller Board with parallel interface, Serial interface, and USB interface.

#### **Software Driver Selection**

At this point it is necessary to configure your printer for your application package. The installation procedures depend upon the host environment.

In a WINDOWS environment the printer supports the Plug & Play feature.

#### **Power Connection**

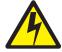

#### **DANGER**

<1-11> Your country may require an approved power cord and plug. Ensure that you have the correct power cord and plug. Use this cord and plug only with an approved, correctly-installed power receptacle.

- 1. Make sure the power outlet is near the printer location and easily accessible.
- 2. Make sure that the power switch is in the *0 position* (OFF).

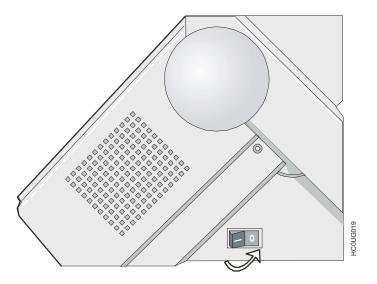

Figure 14. Power switch in the 0 position (OFF)

3. Insert the power cable plug into the printer connector and the other power cable end into a convenient outlet.

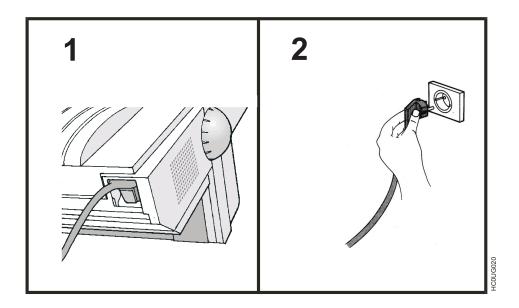

Figure 15. Inserting the power cable

4. If you need to turn the printer on, press the power switch in the *I position* (ON).

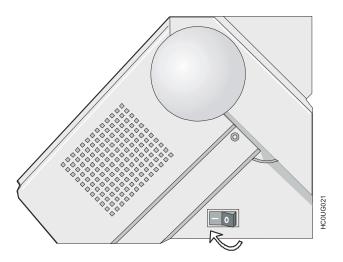

Figure 16. Power switch in the I position (ON)

Attention: If, for any reason, the Controller Board was not correctly installed in the printer, the printer will not work and the following audio/visual symptoms will occur:

- The buzzer sounds continuously
- The Operator Panel display is partially filled with solid black boxes
- The Operator Panel LEDs are all lit.

If this is the case, power off the printer, re-seat the Controller Board, and power the printer on again.

## **Selecting the Display Language**

The display messages for this printer can be displayed in eleven different languages (the default language is English). To select the language you want, proceed as follows:

1. Press the PROGRAM key and keep it pressed while powering on the printer until the following message is displayed:

RELEASE KEY

2. When you release the PROGRAM key, the display shows the name of the printer followed by:

PRINT OUT? NO

3. Press the ♣ key to enter the menu. The first menu item is displayed:

EMUL. OPTIONS

4. Press the 

key until the language first level function is displayed:

FUNCTIONS

5. Press the → key to pass to the second level functions

BUZZER YES

6. Press the ♦ key until the menu language is displayed:

MENU ENGLISH

7. Press the → key to scroll the menu languages. When the desired language is displayed, press the PROGRAM key to select it. The printer exits the menu. From now on the display messages appear in the selected language.

# **Chapter 3. Configuring the Printer**

### **Operator Panel Presentation**

The operator panel enables you to perform many of the printer functions including paper path selections, font selection and the printer setup.

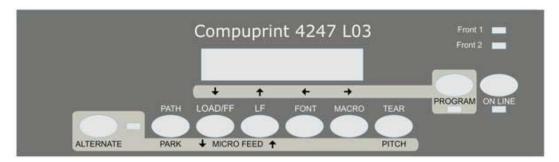

Figure 17. Operator Panel

### **Display Messages**

The printer display is used to indicate the printer status or to request an user intervention. When the printer is in Ready state, the display gives the following information:

• When paper is already loaded and the printer is off line (ON LINE indicator unlit):

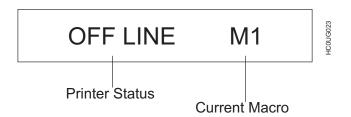

Figure 18. Unlit ON LINE indicator

• When paper is already loaded and the printer is on line (ON LINE indicator lit):

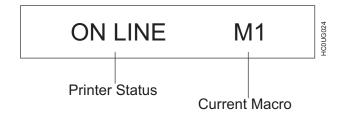

Figure 19. Lit ON LINE indicator

| where:              |                                                           |
|---------------------|-----------------------------------------------------------|
| OFF LINE<br>ON LINE | Indicates the printer status.                             |
| M1, M2, M3, M4      | Indicate which of the four User Macros is currently used. |

• When there is no paper loaded and the printer is off line (ON LINE indicator unlit):

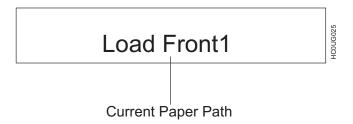

Figure 20. Load Front1 indicator

• When there is no paper loaded and the printer is on line (ON LINE indicator lit):

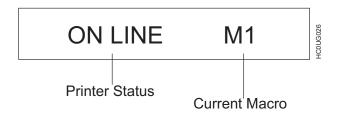

Figure 21. Online indicator

#### where:

| LOAD FRONT1<br>LOAD FRONT2 | Indicates that the currently selected paper path is out of paper. |
|----------------------------|-------------------------------------------------------------------|
| OFF LINE<br>ON LINE        | Indicates the printer status.                                     |
| M1, M2, M3, M4             | Indicate which of the four User Macros is currently used.         |

The following messages appear to indicate other printer conditions or user intervention requests. The list is in alphabetical order.

| Message   | Description                                                                                                    |
|-----------|----------------------------------------------------------------------------------------------------|
| ALTERNATE | This message appears to indicate that the Alternate functions of the operator panel keys have been selected pressing the ALTERNATE key. |
| BUSY M1   | This message appears to indicate that the printer is printing. It is busy.                                                              |

| COVER OPEN<br>CLOSE COVER      | When the printer cover is not closed correctly, the buzzer sounds and the display shows alternately these two messages. Close the printer cover.                                                                                                    |
|--------------------------------|----------------------------------------------------------------------------------------------------|
| EJECTING                       | The printer is ejecting the paper out of the printer.                                                                                                    |
| INITIALIZING LAN               | This message is displayed when the LAN is reset (only if the LAN interface board is installed).                                                                                                    |
| LOAD FRONT1<br>LOAD FRONT2     | These messages are displayed when the corresponding paper path is out of paper. The printer displays only the messages related to the installed devices.                                                                                                    |
| LOCKED MENU                    | When the access to the Printer Setups has been locked at the power on, the printer displays this message.                                                                                                    |
| MACRO CHANGING                 | The macro has been changed and the printer is updating the settings.                                                                                                    |
| MICRO FEED DOWN                | The paper is fed in microsteps downwards when pressing the <b>↓</b> arrow key.                                                                                                    |
| MICRO FEED UP                  | The paper is fed in microsteps forwards when pressing the farrow key.                                                                                                    |
| OPER. INTERRUPTED              | This message is displayed if the ALTERNATE key has been pressed to interrupt a park procedure.                                                                                                    |
| PARKING                        | The printer is parking the fanfold paper.                                                                                                    |
| PATH CHANGING                  | The path has been changed and the printer is updating the settings.                                                                                                    |
| PRESS A KEY<br>NVM CHANGED     | The NVM has been changed. Press any key to set the printer.                                                                                                    |
| RELEASE KEY                    | This message is displayed when you can release the PROGRAM key in the Selftest selection or in the Power-on Configuration procedure.                                                                                                    |
| REMOTE CONTROL                 | This message is displayed when the printer operates from remote control (only if the LAN interface board is installed).                                                                                                    |
| RESET & BREAK                  | The printer received a reset and break command via interface.                                                                                                    |
| SELF TEST                      | Printing the self-test page.                                                                                                    |
| TEAR IF NECESS.<br>EJECT PAPER | These messages are displayed when the printer receives a paper parking command and the TEAR NO item is selected for the tear-off function. Tear off the fanfold then press the PARK key to eject the paper.                                                                                                   |
| TEAR IF NECESS.<br>PARK PAPER  | These messages are displayed when the printer receives a paper parking command. Tear off the fanfold paper if necessary and then press the PARK key to park the paper.                                                                                                    |
| TEAR OFF PAPER<br>EJECT PAPER  | These messages are displayed when the printer receives a paper ejecting command (TEAR NO item has been selected for the tear-off function) but was not able to execute it, because the paper to be ejected is longer than 18 inch. Tear off the fanfold paper and then press the PARK key to eject the paper. |
| TEAR OFF PAPER<br>PARK PAPER   | These messages are displayed when the printer has received a paper parking command but was not able to execute it, because the paper to be parked is longer than 18 inch. Tear off the fanfold paper and then press the PARK key to park the paper.                                                           |
| UNLOCKED MENU                  | When the access to the Printer Setups has been unlocked at the power on, the printer displays this message.                                                                                                    |

For the error messages see "Error Handling" on page 100 later in this manual.

## **Indicators**

|           | Lit when the printer can receive and print data (printer online).                                                           |
|-----------|----------------------------------------------------------------------------------------------------|
|           | Blinks when there is data in the buffer and the printer is offline.                                                         |
| ON LINE   | Unlit when the printer is disabled and the buffer does not contain any data, or during the initialization, setup or tests.  |
|           | Blinks when one of the printer setup procedures has been selected: <i>Program Configuration or Power-On Configuration</i> . |
| PROGRAM   |                                                                                                    |
|           | Lit when the alternate function of the keys has been enabled pressing the ALTERNATE key.                                    |
| ALTERNATE |                                                                                                    |
|           |                                                                                                    |
|           | Lit when the Front1 paper path is selected.                                                                                 |
| FRONT 1   |                                                                                                    |
|           | Lit when the Front2 paper path is selected.                                                                                 |
| FRONT 2   |                                                                                                    |

# **Function Keys**

Pressing the function keys it is possible to activate the functions indicated by the word or symbol signed near the key. Each key may have different functions, according to the selected function modes: *Normal, Alternate* or *Program*.

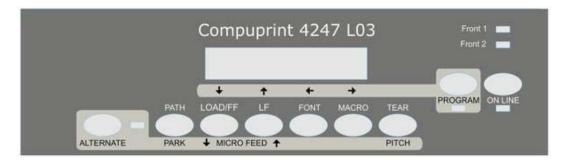

Figure 22. Function Keys

**Normal Function** The *normal* function of the keys is written above

the keys and does not require any previous action

to select it.

Alternate Function The *alternate* function of the keys is written below the keys and is selected pressing the ALTERNATE

key.

When the alternate function of the keys is selected, the ALTERNATE indicator is lit and the display

shows ALTERNATE.

**Program Function** The program function of the keys is selected pressing the PROGRAM key, where:

• If you press the key while powering the printer on, the *Power-On Configuration* is selected.

• If you press the key when the printer is enabled without printing or disabled (ON LINE indicator unlit), the Program Setup is selected.

In the Program Setup mode only the four arrow keys and the PROGRAM key are enabled and the PROGRAM indicator is lit.

# ON LINE Key

Table 1. ON LINE Key

| ON LINE | Normal<br>Function  | <ul><li>Enables or disables the printer.</li><li>If this key is pressed while powering the printer on, the self test is printed; the printout is stopped pressing this key again.</li><li>In an error condition, once the error cause has been</li></ul> |
|---------|---------------------|----------------------------------------------------------------------------------------------------|
|         | Program<br>Function | removed, press this key to enable the printer  Pressing this key, the input buffer is cleared and a break (250 msec.) on a serial interface is sent. The message RESET & BREAK is displayed.                                                             |

# **PROGRAM Key**

Table 2. PROGRAM Key

| PROGRAM | Normal<br>Function  | Enables the printer setups as follows:                                                                                                  |  |  |
|---------|---------------------|----------------------------------------------------------------------------------------------------|--|--|
|         |                     | Pressing this key while powering on the printer, the<br>Power-On Configuration is selected.                                             |  |  |
|         |                     | Pressing this key when the printer is enabled without printing or disabled the <i>Program Setup</i> is enabled (PROGRAM indicator lit). |  |  |
|         | Program<br>Function | Exits the printer setups.                                                                                                    |  |  |

# **MACRO Key**

Table 3. MACRO Key

| MACRO | Normal<br>Function  | Selects one of the user macros (Macro 1, Macro 2, Macro 3 or Macro 4). If you want to select the displayed macro, wait for 2 seconds without pressing any key and the parameters of this macro will be set. |
|-------|---------------------|----------------------------------------------------------------------------------------------------|
| -     | Program<br>Function | Scrolls the parameters of the functions or macros forwards.                                                                                                    |

# **FONT Key**

Table 4. FONT Key

| FONT | Normal<br>Function  | Selects the font to be used with the currently selected pitch. The selected font is valid until the printer is turned off or a new font is selected using this key. |
|------|---------------------|----------------------------------------------------------------------------------------------------|
| -    | Program<br>Function | Scrolls the parameters of the functions or macros backwards.                                                                                                    |

Note: If the selected emulation for the 4247-L03 printer is Epson LQ1600K, and the DBCS feature is installed, the FONT Key has the following additional options for DBCS fonts: Draft, Best Draft, NLQ, and LQ.

# LF Key

Table 5. LF Key

| LF            | Normal<br>Function    | Performs a line feed according to the current line spacing settings.                                                |
|---------------|-----------------------|----------------------------------------------------------------------------------------------------|
| MICRO<br>FEED | Alternate<br>Function | Moves the paper forward in microsteps. Keeping the key pressed the paper is moved continuously at increasing speed. |
| t             | Program<br>Function   | Scrolls the setup and macro functions backwards.                                                                    |

# LOAD/FF Key

Table 6. LOAD/FF Key

| LOAD/FF       | Normal<br>Function    | Executes a Form Feed (FF): when paper is loaded into the printer, it advances to the following page; if no paper is loaded, it is positioned for printing. |
|---------------|-----------------------|----------------------------------------------------------------------------------------------------|
| MICRO<br>FEED | Alternate<br>Function | Moves the paper backward in microsteps. Keeping the key pressed the paper is moved continuously at increasing speed.                                       |
| t             | Program<br>Function   | Scrolls the setup and macro functions forwards.                                                                                                    |

# **ALTERNATE Key**

Table 7. ALTERNATE Key

| ALTERNATE | Normal<br>Function  | Enables the alternative key functions.                                                                                     |
|-----------|---------------------|----------------------------------------------------------------------------------------------------|
|           |                     | If the printer is receiving print data, press the ON LINE key before pressing the ALTERNATE key.                           |
|           |                     | If no printing data are in the print buffer, pressing the ALTERNATE key, the printer goes offline.                         |
|           |                     | The display then shows ALTERNATE to indicate that the Alternate Function of the keys is enabled (ALTERNATE indicator lit). |
|           |                     | May be used to abort paper parking procedure. See also "How to Handle the Paper Parking" on page 82, later in this manual. |
|           |                     | When the printer is in Program Setup Mode, this key is disabled.                                                           |
|           | Program<br>Function | Disables the alternative key functions.                                                                                    |

# **TEAR/PITCH Key**

Table 8. TEAR/PITCH Key

| TEAR  |                     | Moves the paper to the tear-off position (TEAR NORMAL function must be selected in the <i>Program Setup</i> ).               |
|-------|---------------------|----------------------------------------------------------------------------------------------------|
| PITCH | Program<br>Function | Selects the pitch to be used with the currently selected font.  The selected pitch is valid until the printer is turned off. |

# PATH/PARK Key

Table 9. PATH/PARK Key

| PATH | Normal<br>Function  | Selects one of the paper paths in offline status. The parameters of the displayed path are set after 2 seconds without pressing any key. |
|------|---------------------|----------------------------------------------------------------------------------------------------|
| PARK | Program<br>Function | Parks the paper in the currently selected paper path.                                                                                    |

# **Key Combinations**

# Table 10. PATH/PARK Key

| ONLINE + MACRO + | Normal   | Lock or unlock the access to the printer  |
|------------------|----------|-------------------------------------------|
| ALTERNATE        | Function | setups. See later "How to Lock/Unlock the |
|                  |          | Printer Setups" on page 81 section.       |

# **Printer Setups**

The main printer setup parameters can be selected via the operator panel. The setup parameters are divided into two printer setups, the *Power-On Configuration*, that allows a complete configuration at installation time according to the hardware and the emulation types, and the *Program Setup*, that allows you to set the functions that are the most useful in your daily job. These settings can be selected when the printer is online without printing or offline (ON LINE indicator unlit) and stored in the Non-Volatile Memory (NVM).

# **Entering the Printer Setups**

- Press the PROGRAM key and keep it pressed at the printer power on until the RELEASE KEY message is displayed to select the Power-On Configuration.
- Press the PROGRAM key when the printer is online without printing or offline (ON LINE indicator unlit) to select the Program Setup.

# Moving within the Printer Setups

The arrow keys  $\uparrow$ ,  $\downarrow$ ,  $\leftarrow$ ,  $\rightarrow$  are used to move within the different functions inside the Printer Setups. See the following description of the setup items.

# **Leaving the Printer Setups**

- Pressing the PROGRAM in the *Power-On Configuration* key the printer exits from the setup and the new settings will be automatically saved.
- Pressing the PROGRAM key in the *Program Setup*, the following choice is offered for the storage of the values set:

STORE? QUIT The new settings are not activated and the old settings remain valid.

STORE? SAVE The new settings are stored permanently in the NVM.

STORE? CURRENT The new settings remain valid until the printer is turned off.

Press the → or ← keys to scan these selections forward and backwards. When the desired setting is displayed, press the PROGRAM key to exit from the Setup.

# **Power-On Configuration**

The default values of the various functions are indicated in bold.

# **Entering the Power-On Configuration**

- 1. Make sure that the printer is turned off.
- 2. Press and hold the PROGRAM key pressed while powering on the printer until the RELEASE KEY message is displayed. As soon as the PROGRAM key gets released, the following message will be displayed:

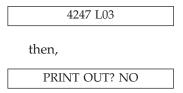

### **Main Structure**

This figure shows the structure of the Power-On Configuration and how to move inside the Setup.

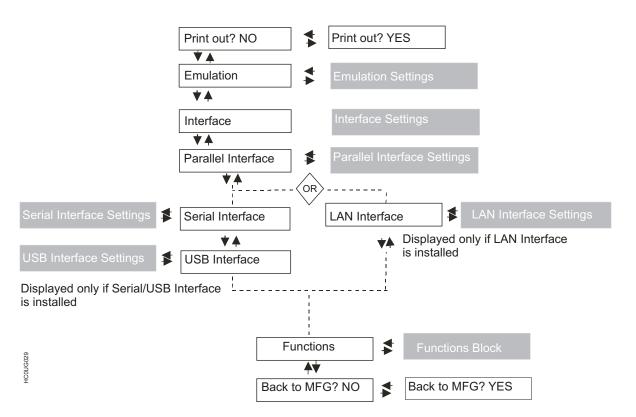

The setup item Functions groups the following printer functions:

- · Buzzer setting
- Paper loading sequence
- Bar code density
- · Text printing direction
- Graphics printing direction

- Bar code printing direction
- Graphics printing speed
- Paper path at power on,
- Language of the display messages
- Tear-off position adjustment

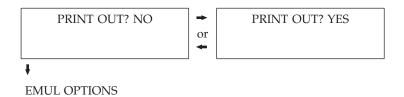

PRINT OUT? The Setup is not printed.

NO

PRINT OUT? The printer setup is printed showing the currently selected values. The

YES printout starts as soon as you select this value.

# **Emulation Options**

This setup defines the available options according to the selected emulation and is structured as follows:

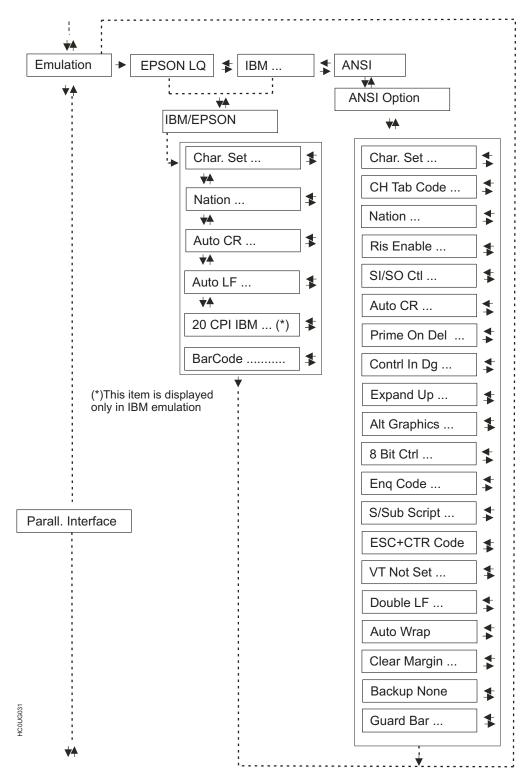

Figure 23. Emulation Options Menu

# **Setting the Emulation Options**

Table 11. Printer Emulations

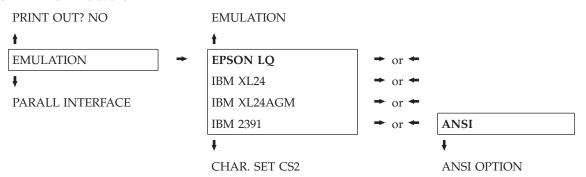

EPSON LQ
The printer uses the EPSON LQ Series emulation.

The printer uses the EPSON LQ1600K emulation.

Note: The EPS 1600K is only available on the 4247-L03 printer with the DBCS feature installed. It is the default emulation.

The printer uses the IBM Proprinter XL24 emulation.

The printer uses the IBM Proprinter XL24 AGM emulation.

The printer uses the IBM Personal 2391Plus emulation.

The printer uses the ANSI X3.64 emulation

#### **EPSON Character Sets:**

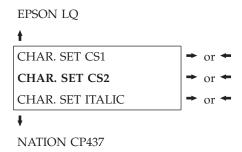

These items select the character set to be used in EPSON emulation.

#### **IBM Character sets:**

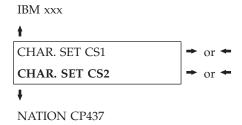

These items select the character set to be used in IBM Proprinter emulation.

#### **EPSON National Character sets:**

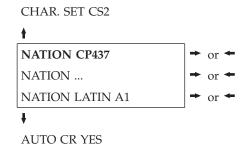

## The following national character sets are available:

| CP 437     | CP437 G       | 96GREEK    | CP850      | CP851      | CP 852     | CP 853         | CP 855         |
|------------|---------------|------------|------------|------------|------------|----------------|----------------|
| CP 857     | CP 858        | CP 860     | CP 862     | CP 863     | CP 864     | CP 865         | CP 866         |
| CP 867     | CP 876        | CP 877     | CP 1250    | CP 1251    | CP 1252    | CP 1253        | CP 1254        |
| CP 1255    | CP 1256       | CP 1257    | GOST       | TASS       | MAZOWIA    | ISO 8859/1     | ISO 8859/2     |
| ISO 8859/3 | ISO 8859/4    | ISO 8859/5 | ISO 8859/6 | ISO 8859/7 | ISO 8859/8 | ISO 8859/9     | ISO 8859/15    |
| CP 437SL   | CP 1098       | UKRAIN     | KOI8-U     | USA        | FRANCE     | <b>GERMANY</b> | <b>ENGLAND</b> |
| DENMARK1   | <b>SWEDEN</b> | ITALY      | SPAIN1     | JAPAN      | NORWAY     | DENMARK2       | SPAIN2         |
| LATIN A1   |               |            |            |            |            |                |                |

The CP 858 and ISO 8859/15 character sets contain the Euro character.

#### **IBM National Character Sets:**

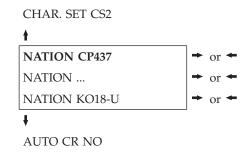

# The following national character sets can be selected:

| CP 437     | CP437 G    | 96GREEK    | CP850      | CP851      | CP 852     | CP 853     | CP 855      |
|------------|------------|------------|------------|------------|------------|------------|-------------|
| CP 857     | CP 858     | CP 860     | CP 862     | CP 863     | CP 864     | CP 865     | CP 866      |
| CP 867     | CP 876     | CP 877     | CP 1250    | CP 1251    | CP 1252    | CP 1253    | CP 1254     |
| CP 1255    | CP 1256    | CP 1257    | GOST       | TASS       | MAZOWIA    | ISO 8859/1 | ISO 8859/2  |
| ISO 8859/3 | ISO 8859/4 | ISO 8859/5 | ISO 8859/6 | ISO 8859/7 | ISO 8859/8 | ISO 8859/9 | ISO 8859/15 |
| CP 437SL   | CP 1098    | UKRAIN     | KOI8-U     |            |            |            |             |

The CP 858 and ISO 8859/15 character sets contain the Euro character.

#### CR Code Behavior:

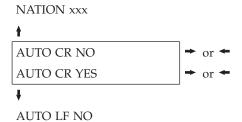

AUTO CR
NO automatic carriage return is performed after a LF, VT or ESCJ code.
NO Default value in IBM emulation.
AUTO CR
YES The printer performs an automatic carriage return after a LF, VT or ESCJ code. Default value in EPSON emulation.

#### LF Code Behavior:

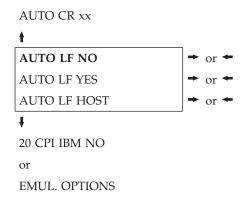

AUTO LF NO No Automatic LF after CR.

AUTO LF YES Automatic LF after CR.

AUTO LF Only in EPSON emulation. The printer checks the AUTOFEEDXT signal coming from the host and executes an automatic LF after CR, if the signal is low.

**IBM Compressed Printing:** These items are displayed only if the IBM emulation is selected.

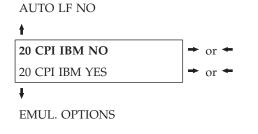

20 CPI IBM The compressed printing is performed at 17.1 cpi. NO
20 CPI IBM The compressed printing is performed at 20 cpi. YES

#### **BAR CODE Commands:**

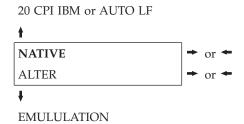

**NATIVE** Barcode is activated in Native mode. ALTER Barcode is activated in ANSI mode.

# **Selecting ANSI Options**

These items appear only if the ANSI emulation has been selected.

#### **ANSI Character Sets:**

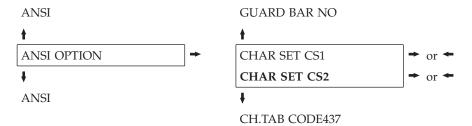

CHAR SET The printer uses the CS1 character set. CS1 CHAR SET The printer uses the CS2 character set. CS2

## **ANSI Character Tables:**

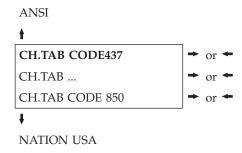

# The following character tables are available:

| CODE 437 | CODE 850 | CODE 851 | CODE 852  | CODE 853 | CODE 855 | CODE 858  | CODE 860 |
|----------|----------|----------|-----------|----------|----------|-----------|----------|
| CODE 863 | CODE 864 | CODE 865 | CODE 866  | CODE 867 | ISO 1    | ISO 2     | ISO 3    |
| ISO 4    | ISO 5    | ISO 6    | ISO 7     | ISO 8    | ISO 9    | ISO 15    | MAZOWIA  |
| TURKISH  | CP 437G  | ROMAN-8  | KAMENICKY | CWI      | IN2      | CODE 864E | CP 1250  |
| CP 1251  | CP 1252  | CP 1253  | CP 1254   | CP 1255  | CP 1256  | CP 1257   | BULGAR   |

#### **ANSI National Sets:**

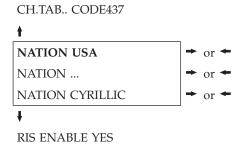

The following national sets are available:

| USA     | GERMANYFRANCE |         | FRANCE | FREN/  | DUTCH   | ITALY    | UK      |
|---------|---------------|---------|--------|--------|---------|----------|---------|
|         |               | A       | В      | CANA   |         |          |         |
| SPAIN   | DAN/          | DAN/    | DAN/   | DAN/   | SWE/FIN | SWE/FIN  | SWE/FIN |
|         | NOR A         | NOR B   | NOR C  | NOR D  | A       | В        | C       |
| SWE/FIN | SWISS         | YUGOSLA | VUK A  | TURKEY | GREEK   | CYRILLIC |         |
| D       |               |         |        |        |         |          |         |

#### **Reset Enable:**

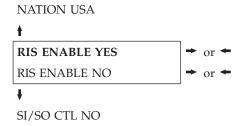

If the printer receives a command (ESC c) from the host to reset the printer, the printer will (YES) or will not (NO) reset the current configuration to the power-up configuration.

#### SI/SO Control:

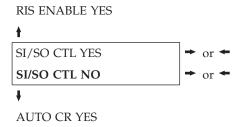

If the printer receives a command (SI or SO) from the host to enable or disable the special modes (oversize, expanded and bar code modes), the printer will (YES) or will not (NO) respond to the <SI> and <SO> commands based upon your selection.

## Auto Carriage Return:

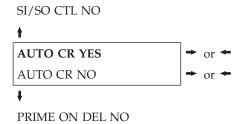

If the printer receives a command (LF) from the host to perform a line feed, the printer will (YES) or will not (NO) append a carriage return based upon your selection.

#### Prime on Delete:

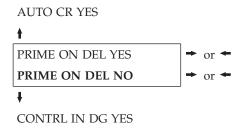

If the printer receives a command (DEL) from the host, the printer will (YES) or will not (NO) perform a prime (reset) based upon your selection.

#### **Control Codes in Dot Graphics:**

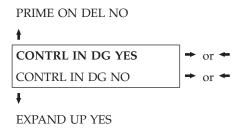

If the printer receives a control code from the host while in dot graphics mode, the printer will (YES) or will not (NO) respond to the particular control code based upon your selection.

#### **Vertical Expansion:**

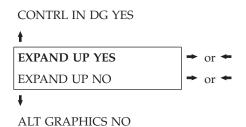

This setting defines the vertical expansion from the baseline up (YES) or from the top line down (NO).

## **ALT Graphics:**

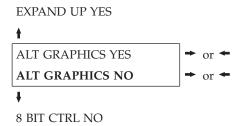

If NO is selected, the 6-bit graphics horizontal densities are multiplies of 72.

If YES is selected, the 6-bit graphics horizontal densities are multiplies of 60.

#### 8-bit Control:

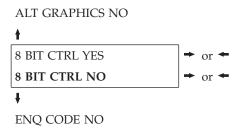

If the printer receives a control code command (80H to 9FH) whose eighth data bit is set, and the character set is selected, the printer will (YES) or will not (NO) respond to the particular code based upon your selection.

#### **ENQ Code Enable:**

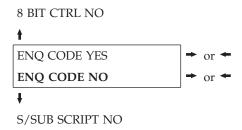

Selecting YES, enables the printer response to <ENQ>.

Selecting NO, the printer does not respond to <ENQ> code.

## Superscript/Subscript Character Enable:

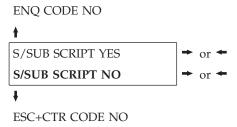

The printer will (YES) or will not (NO) respond to ESC [2 m and ESC [3 m commands.

#### **ESC+Control Code:**

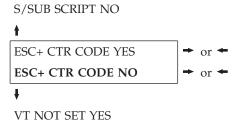

In this setting the control codes embedded within escape sequence are valid (YES) or ignored (NO). In both cases, the escape sequence is valid.

#### VT Code:

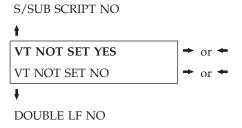

In this setting the VT code received without tab set will yield line feed (YES) or will be ignored (NO).

#### **Double Line Feed:**

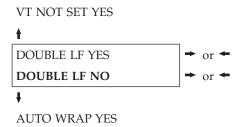

If the printer receives a command (LF) from the host to execute a line feed, the printer will (YES) or will not (NO) also perform double line feed based upon your

selection.

## **Automatic Wrap:**

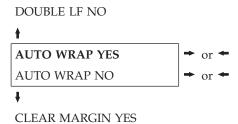

If the printer receives printable data from the host, and such data exceeds the current line length (right margin), the printer will (YES) or will not (NO) continue to print the remaining data on the following line based upon your selection.

If you disable auto wrap by selecting N, the data beyond the right margin is discarded up to the next line terminator.

### Clear Margin:

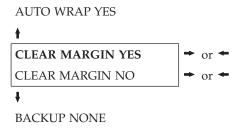

Clears (YES) or preserves (NO) top and bottom margins on form length changes.

## **BACKUP Option:**

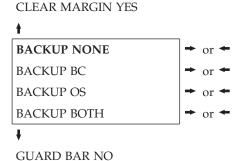

- BC The printer returns the print head to the vertical position established before turning on Barcode modes at the completion of printing of the current barcode symbol.
- OS The printer returns the print head to the vertical position established before turning on Oversize modes at the completion of printing of the current barcode symbol.
- **BOTH** The printer returns the print head to the vertical position established before turning on both Barcode and Oversize modes at the completion of printing of the current barcode symbol.

# NONE

The print head remains in the vertical and horizontal position active at the completion of printing of the selected symbol.

#### Barcode Guard Bar Enable:

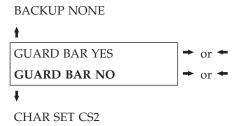

The printer will (YES) or will not (NO) include left, right and center Guard bars of the barcode styles which use Guard bars based upon your selection. The Guard bars extend into the human readable line of the barcode symbol when it is enabled.

# **Interface Settings**

Depending upon the installed Interface Board, the printer can be equipped with different interfaces to connect to the host system. The possible interfaces are:

- Serial RS-232/C
- Parallel Centronics
- USB 2.0
- Ethernet 10/100 BaseT LAN

The following describes how to configure the parameters of the possible interfaces.

#### Interface:

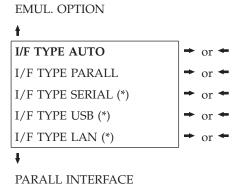

(\*)This item is displayed only if the interface board (Controller Board) installed on the unit is equipped with this interface. The Parallel Interface is always present whatever is the Controller Board.

| AUTO     | All the installed interface installed onto the interface board (controller) are active and the hot port feature is operative. |
|----------|----------------------------------------------------------------------------------------------------|
| SERIAL   | Only the Serial RS-232/C Interface is active. Hot Port is not operative.                                                      |
| PARALLEL | Only the Centronics Parallel Interface is active. Hot Port is not operative.                                                  |
| USB      | Only the USB 2.0 Interface is active. Hot Port is not                                                                         |

operative.

Chapter 3. Configuring the Printer

Only the Ethernet LAN Interface is active. Hot Port is not operative.

# **Parallel Interface**

This setup defines the use of the parallel interface and is structured according to the interface specific parameters.

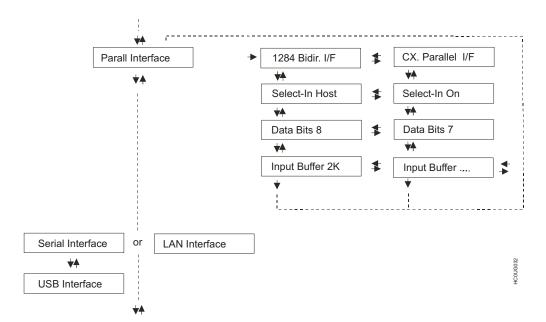

Figure 24. Parallel Interface Parameters

# **Setting the Parallel Interface Parameters**

Table 12. Interface Type

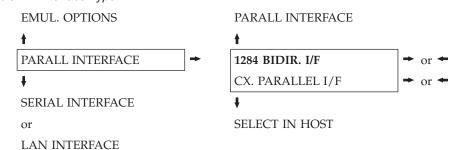

1284 BIDIR. I/F Bidirectional IEEE 1284 parallel interface.

CX. PARALLEL Centronics type parallel interface (monodirectional).

I/F

#### Setting the Select-In Signal:

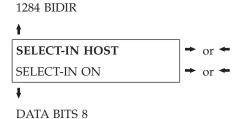

SELECT-IN  $\,\,$  The printer checks the SELECT-IN signal coming from the host. HOST

SELECT-IN ON The SELECT-IN signal of the parallel interface is ignored and treated always as ON.

#### **Number of Data Bits:**

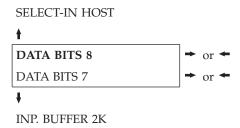

Selection of the number of data bits: 7 or 8.

# Input Buffer Size:

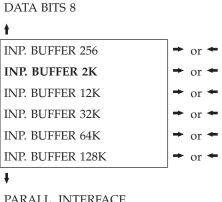

PARALL. INTERFACE

Selects the input buffer size.

## **Serial Interface**

The following Serial interface functions will display only if the Serial I/F board is installed in the printer.

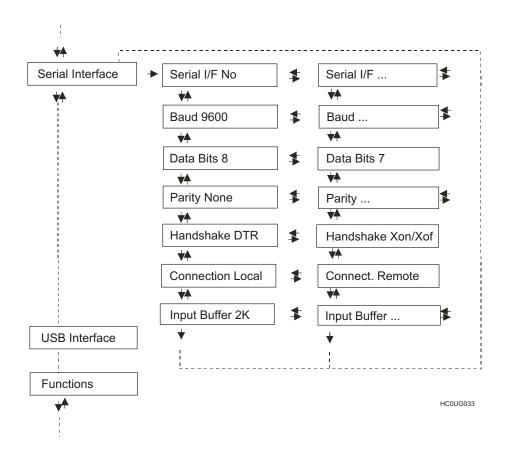

Figure 25. Serial Interface Parameters

# **Setting the Serial Interface Parameters**

Table 13. Interface Type

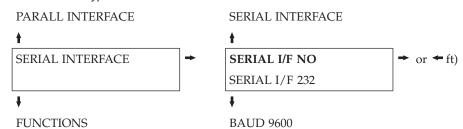

SERIAL I/F The serial interface is disabled. NO SERIAL I/F Defines the usage of the serial interface RS-232/C. 232

#### **Baud Rate:**

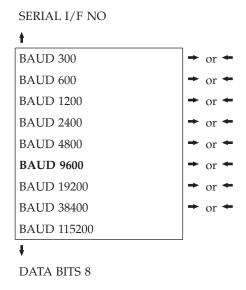

The baud rate is selected in bits per second. The above values can be selected.

#### **Number of Data Bits:**

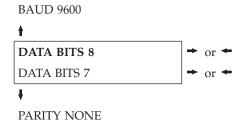

Selection of the number of data bits: 7 or 8.

## **Parity Check:**

DATA BITS 8

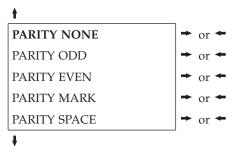

HANDSHAKE DTR

PARITY Data does not have a parity bit, i.e. 8 bit data are transferred and the parity

NONE check is disabled.

PARITY ODD Parity check is enabled for odd parity.
PARITY Parity check is enabled for even parity.

**EVEN** 

PARITY Parity check is disabled and the transmitted parity bit is always a Mark.

MARK

PARITY Parity check is disabled and the transmitted parity bit is always a Space.

**SPACE** 

#### Handshake Protocol:

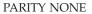

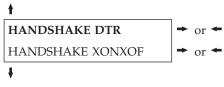

CONNECTION LOCAL

HANDSHAKE DTR The Handshake is performed using the DTR Protocol.

HANDSHAKE The Handshake is performed using the XON-XOFF Protocol.

XONXOF

## **Connection Type:**

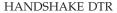

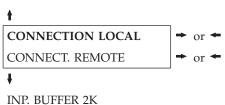

Selects the connection type: local or remote.

## **Input Buffer Size:**

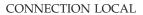

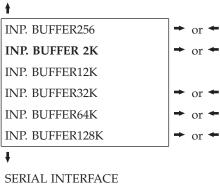

Selects the input buffer size.

# **Setting the USB Interface Parameter**

# **Input Buffer Size:**

SERIAL INTERFACE

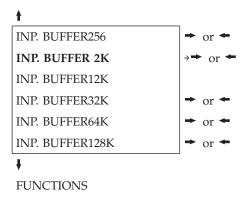

Selects the input buffer size.

#### **LAN Interface**

The following LAN interface functions will display only if the Ethernet 10/100 BaseT LAN Mbit interface board is installed in the printer.

This setup defines the use of the LAN interface and is structured according to the interface specific parameters.

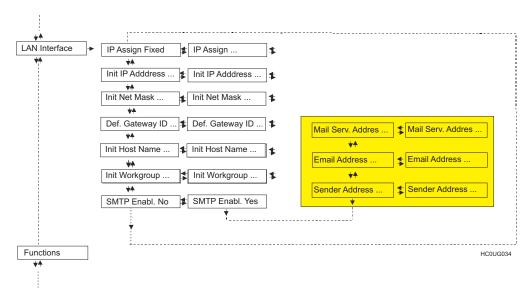

Figure 26. LAN Interface Parameters

#### **IP Assignment:**

Table 14. Interface Type

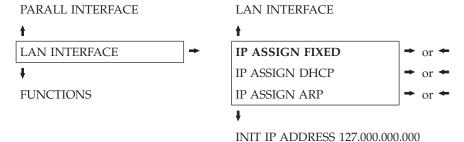

IP ASSIGN Assigns the static or fixed IP address.

FIXED

IP ASSIGN Assigns the dynamic IP address (DHCP protocol).

DHCP

IP ASSIGN Assigns the user's defined IP address (ARP protocol).

ARP

#### **Init IP Address:**

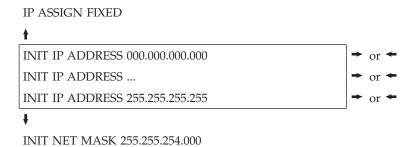

These values set the INIT IP address. The IP address is represented by a decimal notation where the decimal values are divided by points in four fields. Each field ranges between 0 and 255. Use the ← or → keys to increase or decrease the values in one field and the ♥ or ♠ keys to move to the next field (♥ to move to the right

and ↑ to move to the left). The default value is 127.000.000.000.

#### Init Net Mask:

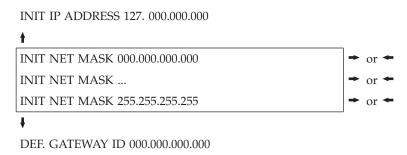

These values set the INIT net mask number. This number is represented by a decimal notation where the decimal values are divided by points in four fields. Each field ranges between 0 and 255. Use the ← or → keys to increase or decrease the values in one field and the ♥ or ↑ keys to move to the next field (♥ to move to the right and ↑ to move to the left). The default value is 255.255.254.000.

### **ID Default Gateway:**

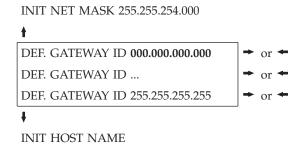

These values set the ID default gateway number. This number is represented by a decimal notation where the decimal values are divided by points in four fields. Each field ranges between 0 and 255. Use the ← or → keys to increase or decrease the values in one field and the ♥ or ↑ keys to move to the next field (♥ to move to the right and 1 to move to the left).

#### **Init Host Name:**

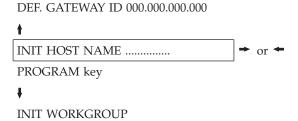

The host is identified by a name. This function allows you to create the name of the init host using a 15-character string. Use the ← or → keys to increase or decrease the values in one field and the ↓ or ↑ keys to move to the next field (↓ to move to the right and ↑ to move to the left). Press the PROGRAM key to save the selected init host name. The default name is 4247\_xxxxxx where "xxxxxx" are the last 6 digits of the NIC MAC address.

#### Init Workgroup Name:

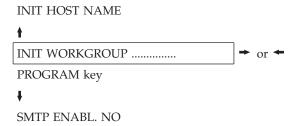

The workgroup is identified by a name. This function allows to create the name of the workgroup using a 15-character string. Use the  $\leftarrow$  or  $\rightarrow$  keys to increase or decrease the values in one field and the  $\downarrow$  or  $\uparrow$  keys to move to the next field ( $\downarrow$  to move to the right and  $\uparrow$  to move to the left). Press the PROGRAM key to save the selected init workgroup name. The default name is Workgroup.

#### **Enable/Disable the SMTP Service:**

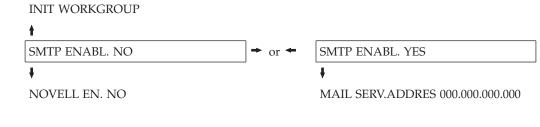

SMTP ENABL. Disables the SMTP (Simple Mail Transfer Protocol) service, that is disables the reception/transfer/error service of the e-mail.

SMTP ENABL. Enables the SMTP (Simple Mail Transfer Protocol) service, that is enables the reception/transfer/error service of the e-mail.

#### Mail Server Address:

This item is displayed only if the SMTP ENABL. function is selected in YES.

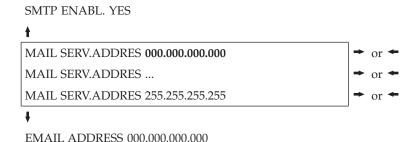

These values set the mail server address. This number is represented by a decimal notation where the decimal values are divided by points in four fields. Each field ranges between 0 and 255. Use the ← or → keys to increase or decrease the values in one field and the \ or \ keys to move to the next field (\ to move to the right and \( \) to move to the left). Press the PROGRAM key to save the e-mail address.

#### E-mail Address:

This item is displayed only if the SMTP ENABL. function is selected YES.

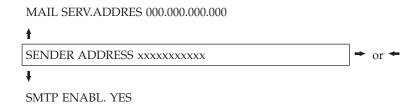

This function identifies the address of the sender's e-mail using a string of characters. Use the ← or → keys to increase or decrease the values in one field and the ♥ or ↑ keys to move to the next field (♥ to move to the right and ↑ to move to the left). Press the PROGRAM key to save the sender's e-mail address.

# **Functions**

This item groups various printer functions, with which you can configure the printer.

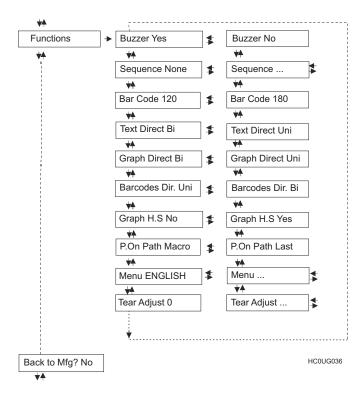

Figure 27. Printer function flow chart

# **Setting the Functions Group Items**

#### Enable/Disable the Buzzer:

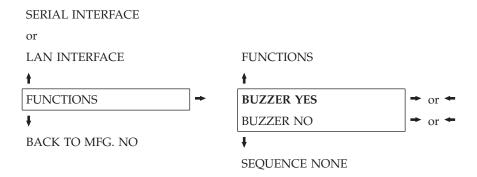

Enable or disables the buzzer.

### **Paper Loading Sequence:**

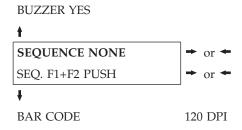

These items are displayed only if the accessories to which they refer are installed.

SEQUENCE The paper is fed only through the path selected by operator panel. NONE

SEQ. F1+F2 PUSH The paper is fed firstly with the Front1 push tractor and successively through the Front2 push tractor option.

### **Bar Code Density:**

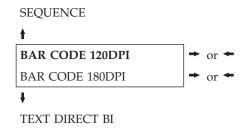

Selects the bar code print density: 120 or 180 dpi.

#### **Text Print Direction:**

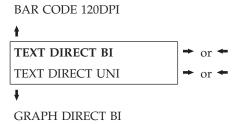

Selects the print direction for text: bidirectional or unidirectional.

## **Graphics Print Direction:**

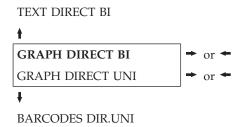

Selects the print direction for graphics: bidirectional or unidirectional.

#### **Bar Codes Print Direction:**

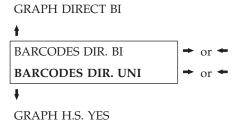

Selects the print direction for bar codes: bidirectional or unidirectional.

#### **Graphics Printing Speed Selection:**

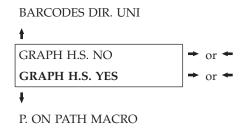

GRAPH H.S Selects graphics printing (bit image data) at normal speed. NO
GRAPH H.S Selects graphics printing (bit image data) at high speed. YES

## Paper Path at Power-On:

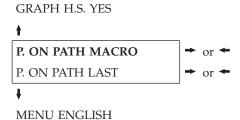

P. ON PATH The paper path at power-on is the one from the default Macro. MACRO

P. ON PATH LAST The paper path at power-on is the last one that was selected before the printer was powered off.

# Selection of the Language of the Display Messages:

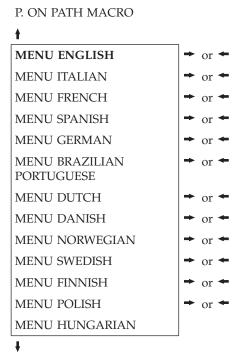

These items are self explaining.

TEAR ADJUST: xxx

See also "Selecting the Display Language" on page 18 before in this manual.

#### Adjusting the Tear-Off Position:

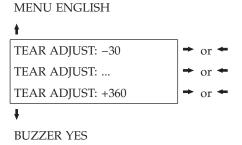

TEAR ADJUST: xxx

These values adjust the distance between the Tear-Off Perforation and the Tear-Off Bar. The values correspond to 1/180 inch units, that is, the tuning ranges between -1/6 and 2 inch. 0 is the default value.

See also "How to Use the Tear-Off Function" on page 79, later in this Section.

## Resetting to Factory Default Values

With the BACK TO MFG function it is possible to reset all items in the *Power On Configuration Setup* and in the Program Setup to their factory default values. This may be useful if you do not remember the values you set in the setups, or because you simply changed your mind about the settings you have just done. The default values for the setup items are indicated in bold.

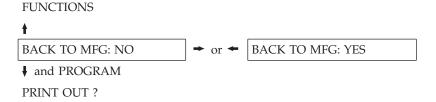

If you want to select BACK TO MFG:YES, you have to exit from this item using the ↑ or the ↓ key, in order to confirm the selection of this value.

At this point, the *Power On Configuration Setup* procedure is finished. If you exit pressing the **↓** and the PROGRAM key, the new settings will be saved.

Do not power off the printer before all data have been written into the NVM and the printer has returned online.

# **Program Setup**

The default values of the various functions are indicated in bold.

# **Entering the Program Setup**

Press the PROGRAM key when the printer is turned on and is offline or online without printing. The following message will be displayed:

PRINT OUT? NO

The Figure 28 shows the structure and how to move inside the Program Setup.

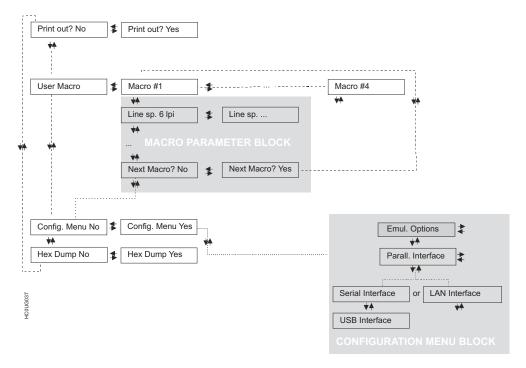

Figure 28. Main Structure

The items define the following parameters:

- · Four user macros
- The direct access to the Power-On Configuration
- Hexadecimal printout

## **Printout of the Printer Settings**

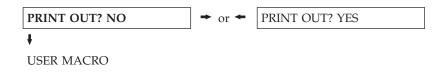

PRINT OUT? The setup is not printed.

NO

PRINT OUT? The printer setup is printed. The printout starts as soon as you select this

YES valu

**Note:** The Program setup printout indicates:

- · the currently selected values,
- the current selected macro is marked with the #x# symbols (USER MACRO #x#),
- the current firmware release.

#### **User Macro**

The USER MACRO item allows to prepare four printing environments (MACRO#1, MACRO#2, MACRO#3 and MACRO#4). Each macro is composed of a group of parameters which define a configuration that can then be recalled to easily set the printer for four printing environments.

#### Selection of the User Macro

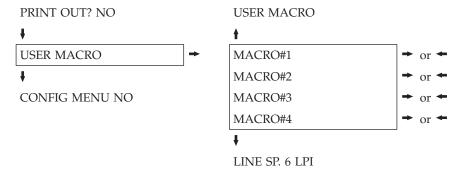

Selection of the macro for which you intend to set the parameters.

When a new macro is selected and the fanfold paper is present in the paper path set in the previous macro, it will be automatically parked (TEAR IF NECESS/PARK PAPER is displayed). Tear off this fanfold paper and press PARK key.

## **User Macro Parameters**

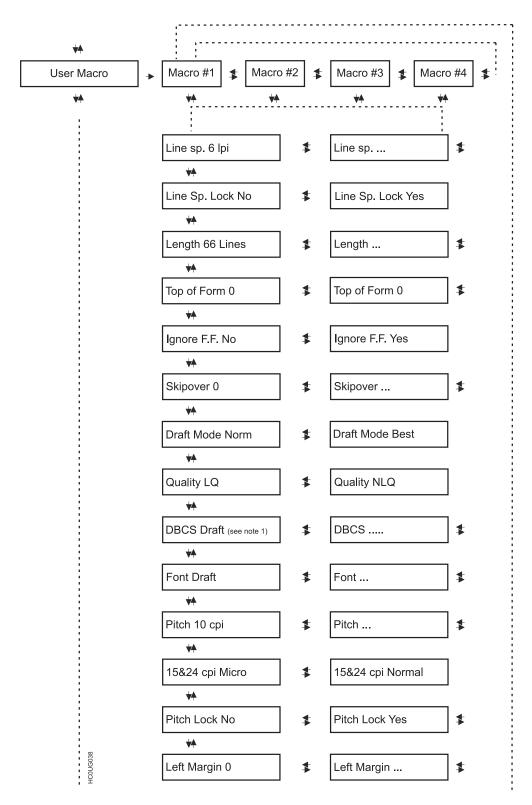

Figure 29. User Macro Parameters

**Note 1:** This parameter is only available with the DBCS feature installed.

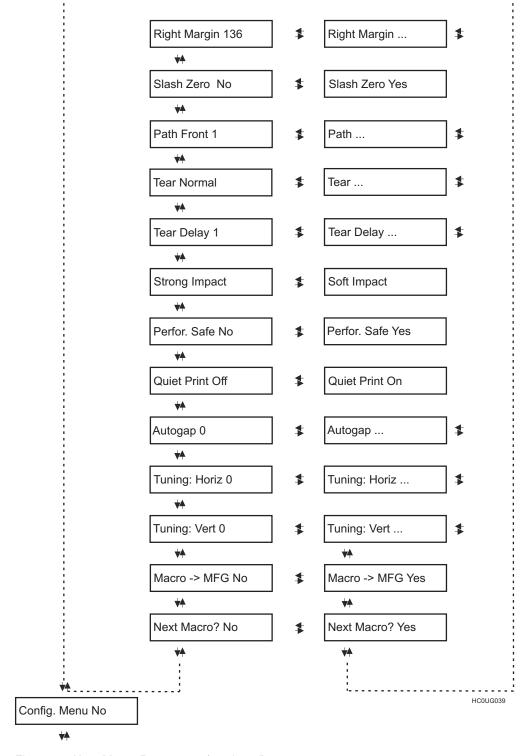

Figure 30. User Macro Parameters (continued)

### Line Spacing:

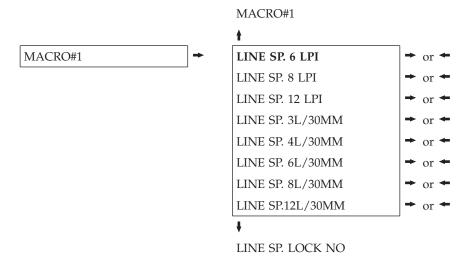

These values define the line spacing in lines/inch (6, 8, 12) or in lines per 30 mm (3, 4, 6, 8, 12).

## Line Spacing Lock:

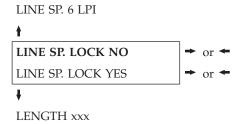

LINE SP. LOCK Setting this item, the value set for vertical spacing can be changed by software or operator panel.

LINE SP. LOCK Setting this item, the value set for vertical spacing cannot be changed by Setting this item, the value set for vertical spacing cannot be changed by software but only by operator panel.

## Page Length:

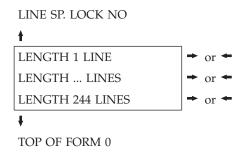

These items set the page length for fanfold paper in number of lines depending on the current vertical spacing.

### Top of Form:

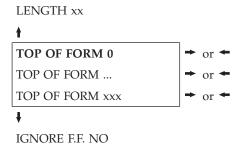

These items set the top of form. The values range between 0 and the page length -

#### Form Feed (FF) Command:

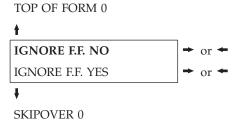

IGNORE F.F. The Form Feed (FF) command is always executed.

NO

IGNORE F.F. The Form Feed (FF) command is ignored when the paper is in the top of YES form (TOF) position. A Form Feed can be performed if the LOAD/FF key

is pressed.

#### **Skip Over Perforation:**

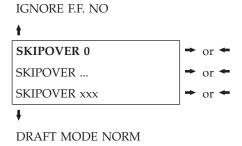

These items set the skipover perforation. The values range between 0 and the page length - 1.

#### **Draft Print Mode Selection:**

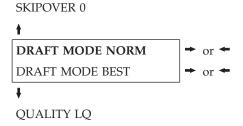

DRAFT MODE The printer performs the draft printing at normal speed.

NORM

DRAFT MODE The printer performs the draft printing at low speed to obtain better

quality printing. BEST

#### **Quality Print Mode Selection:**

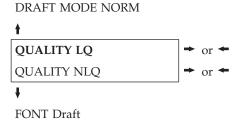

QUALITY LQ The printer performs the Letter Quality printing. QUALITY NLQ The printer performs the Near Letter Quality printing.

**DBCS Font:** This menu item is only shown on the 4247-L03 printer with the DBCS feature installed.

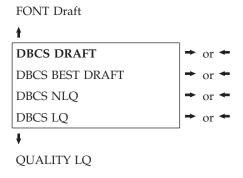

The DBCS Font setting depends on which DBCS font style is used when the printer is powered on.

Low print quality and maximum print speed DRAFT BEST DRAFT Medium print quality and high print speed NLQ Near Letter Quality and medium print speed LQ Letter Quality and low print speed

#### **Font Selection:**

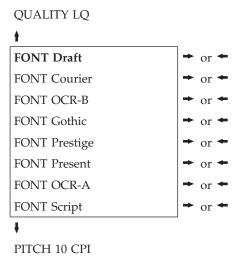

Selects the fonts. OCR-A is displayed only if a non proportional pitch has been selected.

#### **Pitch Selection:**

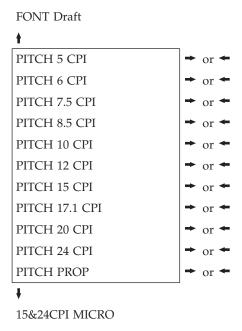

These items set the horizontal spacing in characters per inch. The PITCH PROP item sets proportional character spacing.

#### Micro Dot Print Mode:

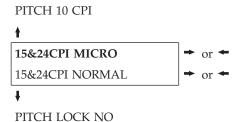

15&24CPI MICRO The print matrix uses 8 x 8 dots only if the horizontal spacing is 15 or 24 cpi (micro mode).

The print matrix uses 12 x12 dots (normal mode). 15&24CPI

NORMAL

#### Pitch Lock:

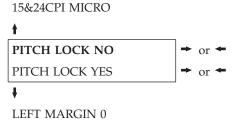

PITCH LOCK Setting this item, the pitch can be changed by software or operator panel. NO

PITCH LOCK Setting this item, the pitch can be changed ONLY by operator panel. YES

#### Left Margin:

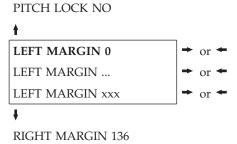

The Left Margin is set in number of columns (depending on the current pitch) starting from the physical left edge.

## Right Margin:

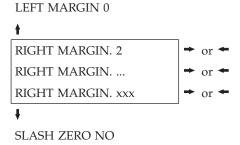

The Right Margin is set in number of columns (depending on the current pitch) starting from the physical left edge. The default value is 136.

### **Zero Character Printing:**

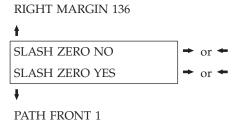

You can select the Zero character printing with or without a slash.

**Paper Path Selection:** This function defines the default paper path for the current macro.

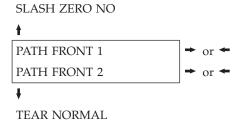

PATH FRONT Paper loading with the Front1 push tractor (low position).

PATH FRONT Paper loading with the Front2 push tractor (up position). This item is displayed only if the Front2 push tractor option is installed.

#### Tear-Off Mode:

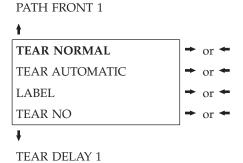

TEAR NORMAL The Tear-Off Function is performed pressing the TEAR key when the

printer is offline.

When the printer is not receiving any data, the paper is moved from the TEAR AUTOMATIC

Tear-Off position. It is returned to the Tear-Off position as soon as it

receives printing data. This item must be set when printing on labels, in order to avoid paper

jams. The paper does not execute any backward movement. When

pressing the PARK key, the paper is ejected.

TEAR NO The paper does not executes any backward movement.

See also "How to Use the Tear-Off Function" on page 79 and "How to Handle the Paper Parking" on page 82 later in this Section.

#### Tear Delay Mode:

LABELS

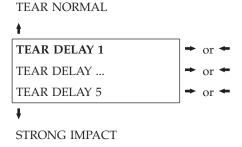

This item defines the time that printer uses to move paper to the Tear-Off position in automatic tear mode. The range of the tear delay is between 1 and 5 seconds. The default value is 1 sec.

#### **Print Impact Strength:**

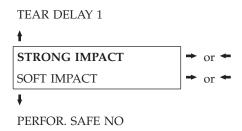

STRONG The impact strength of the print head is set for printing on multicopy

**IMPACT** 

The impact strength of the print head is set for printing few copies. The SOFT IMPACT

printing noise is reduced.

**Paper Perforation:** This function allows to move the print head aside the paper when the fanfold paper perforation passes between the mylar and the print bar, to facilitate paper movement on critical forms.

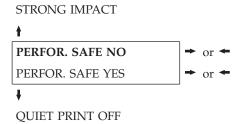

PERFOR. SAFE

The function is disabled. The print head remains in its position, when

NO the perforation of the paper passes.

PERFOR. SAFE

The function is enabled. The print head is moved aside, when the

YES perforation passes.

### **Quiet Printing:**

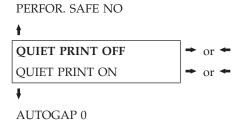

**QUIET PRINT** 

The function is disabled. Printing at normal noise level.

OFF

QUIET PRINT The function is enabled. Printing at reduced noise level.

ON

#### Adjusting the Distance of the Print Head:

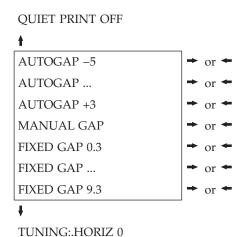

**AUTOGAP** XXX

Selecting one of these values sensing the paper thickness. Negative values reduce the distance between the print head and the paper. Default value is AUTOGAP 0.

MANUAL Selecting this item, the print head must be adjusted manually.

GAP

Selecting one of these values the printer adjusts the print head gap to a fixed distance. FIXED GAP

XXX

### **Horizontal Character Tuning:**

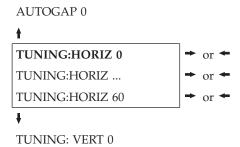

These values adjust the distance between the left paper margin and the first print character. The values correspond to 1/120 inch units, that is, the tuning ranges between 0 and 0.5 inch.

#### **Vertical Character Tuning:**

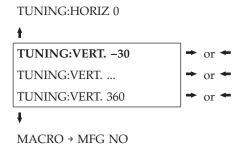

These values adjust the distance between the top paper margin and the first printable line. The values correspond to 1/180 inch units, that is, the tuning ranges between -1/6 and 2 inch. 0 is the default value.

#### Resetting the Macro Parameters to the Factory Defaults:

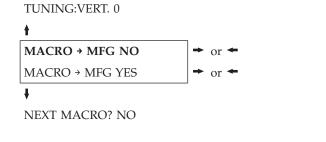

MACRO → MFG The new values set for the macro parameters will be the used. NO MACRO → MFG The values set for the macro parameters will be reset to their factory YES defaults.

#### **Selecting Another Macro:**

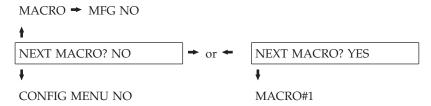

To pass over to another macro, select NEXT MACRO YES. Pressing the ♥ or ↑ key the item MACRO#1 is displayed, then press the → key to pass over to MACRO#2 (MACRO CHANGING is displayed).

When passing over from one macro to another, the fanfold paper loaded from the paper path, selected in the previous macro, will be automatically parked (TEAR IF NECESS/PARK PAPER is displayed). Tear off this fanfold paper and press PARK key.

You can now set the parameters for MACRO#2 as described above. In this way you prepare the second printing environment. Passing over from one macro to the other then sets two different printing environments.

**Passing over to the Power-On Configuration:** At this point of the setup, it is possible to pass over to the Power On Configuration functions setting.

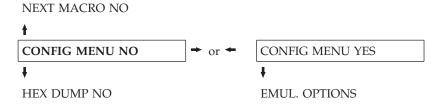

These items are self-explaining.

#### Hexadecimal Dump:

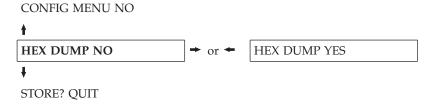

If you select HEX DUMP YES, press the PROGRAM key to set this item. The hexadecimal printing continues, until the HEX DUMP NO item is selected, entering again into the *Program Setup*.

### Storing the values:

HEX DUMP NO

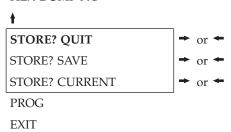

STORE? QUIT This setting does not save any of the new values set. The values set

previously will be used.

STORE? SAVE The values set are stored permanently (in the NVM) and will be used

until they are changed by the operator.

STORE? The values set are valid until the printer is turned off. When you turn CURRENT the printer on again, the values set in the preceding setup will be used.

At this point the Program Configuration Setup is finished. You exit pressing the PROGRAM key.

# **How to Select the Paper Path**

The paper can be loaded into the printer using different paper paths. The messages indicating the paper paths are shown only if the corresponding loading device is installed on the printer.

#### Proceed as follows:

- 1. Press the ON LINE key to put the printer offline (ON LINE indicator unlit).
- 2. Press the PATH key, according to the installed devices the following messages are displayed:

```
LOAD FRONT 1 For the paper path using the Front1 push tractor.

LOAD FRONT 2 For the paper path using the Front2 push tractor option
```

To load fanfold paper go to "Loading Paper Using the Front1 Push Tractor" on page 88 and "Loading Paper Using the Front2 Push Tractor (option)" on page 112. When a new paper path is selected, the paper loaded in the printer is automatically parked.

## How to Use the Tear-Off Function

This function is used to match the paper perforation with the tear-off bar. For this function the following values must be set:

## Selection of the Paper Size

- 1. Press the PROGRAM key when the printer is disabled or enabled without printing to enter the Program Setup.
- 2. Press the ↓ key and the following message appears:

```
USER MACRO
```

- 3. Press the → key to select the macro for which you want to set the paper size (MACRO#1, MACRO#2, MACRO#3 or MACRO#4).
- 4. Once the desired macro is displayed press the **↓** key until the following parameter is displayed:

```
LENGTH xx
```

- 5. Press the → or ← key until the desired page size is displayed.
- 6. Press again the PROGRAM key to exit the setup end set the new value.

# Adjusting the Tear-Off Position

To check the Tear-Off Position proceed as follows:

- 1. Check if the paper perforation matches the tear-off bar on the printer.
- 2. To move manually the paper to the Tear-Off position, press the TEAR key when the printer is enabled without printing (TEAR NORMAL function selected YES in the Program Setup).

You can leave the manual tear off function by pressing again the TEAR key.

If it does not:

- 1. Turn the printer off and press the PROGRAM key and hold it pressed while powering on the printer until the RELEASE KEY message is displayed to enter the Power-On Configuration.
- 2. Press the **↓** key until the following message appears:

**FUNCTIONS** 

3. Press the → key to enter and then press the ↓ until the following message is displayed:

TEAR ADJUST xxx

4. Press the → or ← key to scroll the values of this function.

The values below 0 move the tear-off position downwards, values above 0 move the paper upwards. The values can be set between -30 and 360 at 1/180 inches (-1/6 to 2 inches).

- 5. When the desired value is displayed, press the PROGRAM key.
- 6. Press the PROGRAM key to save and exit from the setup.

## Selection of the Tear-Off Mode

It is now possible to select the Tear-Off Mode.

- 1. Press the PROGRAM key when the printer is disabled or enabled without printing to enter the *Program Setup*.
- 2. Press the 

  key. The following message is displayed:

USER MACRO

- 3. Press the → key to select the macro for which you want to set the tear-off mode MACRO#1, MACRO#2, MACRO#3 or MACRO#4).
- 4. Press the 

  key, until the following message is displayed:

TEAR NORMAL

Pressing the  $\rightarrow$  or  $\leftarrow$  key it is now possible to decide how to execute the tear off function:

TEAR NORMAL Pressing the TEAR key the paper is moved to the tear-off position.

Pressing again the TEAR key to exit from the tear-off mode, the paper is moved to the printing position.

TEAR If the printer is not receiving data, the paper is moved automatically

AUTOMATIC to the tear position.

LABEL The TEAR key is disabled for the tear-off function. This selection is

useful when printing on labels. Pressing the PARK key, the printer

ejects the paper toward the back of the printer.

TEAR NO The tear-off function is disabled.

5. Press the PROGRAM key to exit the setup.

# How to Lock/Unlock the Printer Setups

To prevent unauthorized persons changing the printer setup parameters, it is possible to lock/unlock the access to the printer setups as follows:

• Press ON LINE, MACRO and ALTERNATE keys at the same time and keep them pressed while powering the printer on. As soon as these keys are released, the following messages will be displayed:

4247 L03

then

LOCKED MENU

Now the access to the printer setups is locked. If the PROGRAM key is pressed, the LOCKED MENU message is displayed (the PROGRAM key is disabled).

 If you decide to unlock the printer setup, turn the printer off, then press the ON LINE, MACRO and ALTERNATE keys at the same time and keep them pressed while powering the printer on again. As soon as these keys are released, the following messages will be displayed:

4247 L03

then

UNLOCKED MENU

# How to Handle the Paper Parking

According to the setting of the TEAR item in the Program Setup, the paper parking procedure is performed in different ways. See the following description:

#### If TEAR NO is selected:

- · When the paper is positioned at the first printable line and the paper path is changed (changing the Macro or pressing the PATH key) or the PARK key is pressed, the printer automatically performs the parking procedure.
- If at least one line has been printed, or the paper has been fed forward at least 1 line and the paper path is changed (changing the Macro or pressing the PATH key) or the PARK key is pressed, the display shows TEAR IF NECESS./PARK PAPER. If the paper to be parked is longer than 18" tear it off and press the PARK key again to perform the parking procedure.

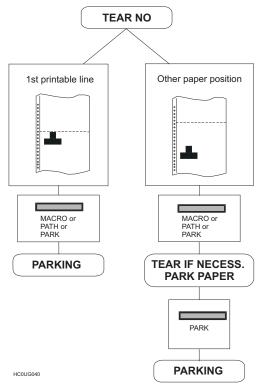

Figure 31. Tear No Options Path

#### If TEAR NORMAL is selected:

- When the paper is positioned at the first printable line and the paper path is changed (changing the Macro or pressing the PATH key) or the PARK key is pressed, the printer automatically performs the parking procedure.
- If at least one line has been printed, or the paper has been fed forward at least 1 line and the paper path is changed (changing the Macro or pressing the PATH key) or the PARK key is pressed, the paper is moved to the tear-off position and the display shows TEAR IF NECESS./PARK PAPER. If the paper to be parked is longer than 18" tear it off and press the PARK key again to perform the parking procedure.
- When the paper is positioned in the tear-off position after pressing the TEAR key, if you press the PARK key the printer automatically performs the parking procedure.

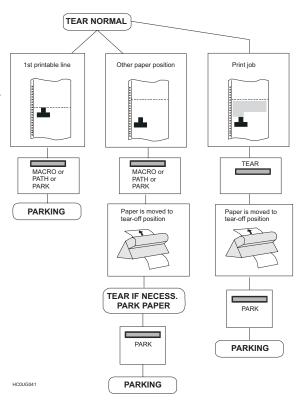

Figure 32. Tear Normal Options path

#### If TEAR AUTOMATIC is selected:

- When the paper is positioned at the first printable line and the paper path is changed (changing the Macro or pressing the PATH key) or the PARK key is pressed, the printer automatically performs the parking procedure.
- If at least one line has been printed, or the paper has been fed forward at least 1 line and the paper path is changed (changing the Macro or pressing the PATH key) or the PARK key is pressed, the paper is moved to the tear position, the display shows TEAR IF NECESS./ PARK PAPER. If the paper to be parked is longer than 18" tear it off and press the PARK key again to perform the parking procedure.
- If at least one line has been printed, or the paper has been fed forward at least 1 line and the paper path is changed (changing the Macro or pressing the PATH key) or the PARK key is pressed when the paper is already in the tear position, the printer automatically performs the parking procedure.

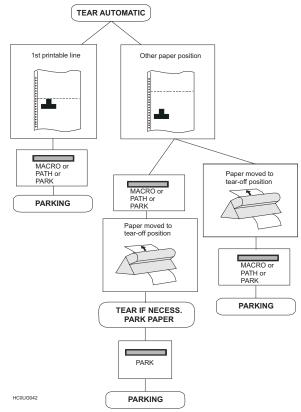

Figure 33. Tear Automatic Options path

#### If LABEL is selected:

- When the paper is positioned at the first printable line and the paper path is changed (changing the Macro or pressing the PATH key), or the PARK key is pressed the printer automatically ejects the paper towards the rear of the printer.
- If at least one line has been printed, or the paper has been fed forward at least 1 line and the paper path is changed (changing the Macro or pressing the PATH key) or the PARK key is pressed, the display shows TEAR IF NECESS./EJECT PAPER. If the paper to be ejected is longer than 18" tear it off and press the PARK key again to perform the paper ejection.

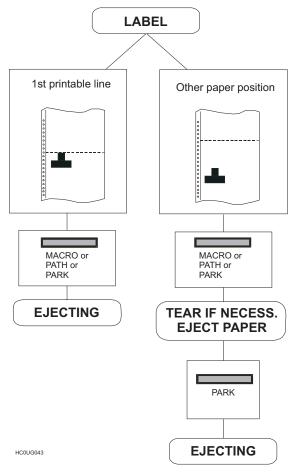

Figure 34. Label Options path

If at power on the paper is already loaded in a paper path that is different to the paper path used by the macro which is valid at power-on, independently from the setting of the TEAR function, the display shows TEAR IF NECESS./EJECT PAPER. If the paper to be ejected is longer than 18" tear it off and press the PARK key again to perform the paper ejection.

In all the above cases the parking procedure may be interrupted pressing the ALTERNATE key. The display shows OPER. INTERRUPTED.

If in any of the above cases you do not tear off the paper and the printer is not able to park it, because it is too long, the display shows TEAR OFF PAPER/PARK PAPER. Tear off the paper and press again the PARK key.

During the parking procedure the display shows PARKING. If the printer is ejecting the paper (see LABEL selection) the display shows EJECTING.

# Chapter 4. Paper Handling

# **Paper Paths**

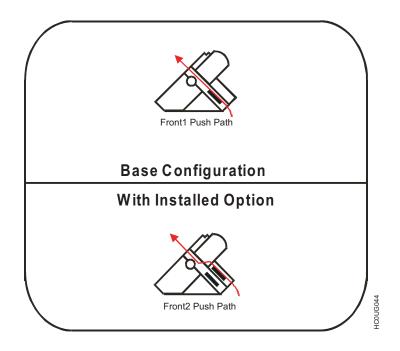

Figure 35. Paper Paths

# **Paper Specifications**

It is important to use the correct paper for obtaining the best performance. See the information table below:

# **Fanfold Paper**

Table 15. Fanfold Paper

| Paper Criteria | Characteristics | Continuous Forms           |
|----------------|-----------------|----------------------------|
|                |                 | Front Push, Rear Push      |
| Dimensions     | Width           | 76.2 to 431.8 mm           |
|                |                 | 3 to 17 in.                |
|                | Length          | 76.2 to 609.6 mm           |
|                |                 | 3 to 24 in.                |
| Single Part    | Weight          | 55 to 150 g/m <sup>2</sup> |
|                |                 | 15 to 40 lb                |
|                | Thickness       | 0.08 to 0.635 mm           |
|                |                 | 0.003 to 0.025 in.         |

Table 15. Fanfold Paper (continued)

| Paper Criteria | Characteristics                      | Continuous Forms                       |
|----------------|--------------------------------------|----------------------------------------|
|                |                                      | Front Push, Rear Push                  |
| Multiple Part  | Maximum parts<br>(Original + Copies) | 1 + 7 Chemical<br>1 + 5 Carbon Paper   |
|                | Overall Thickness                    | 0.08 to 0.635 mm<br>0.003 to 0.025 in. |
|                |                                      |                                        |
|                | Weight of top part                   | 55 to 150 g/m <sup>2</sup> 15 to 40 lb |
|                | Attached sheet individual weight     | 45 to 75 g/m <sup>2</sup> 12 to 20 lb  |
|                | Carbon paper individual weight       | 14 to 35 g/m <sup>2</sup> 4 to 9 lb    |

## **Loading Fanfold Paper**

## **Loading Paper Using the Front1 Push Tractor**

- 1. Turn the printer on.
- 2. To select the Front1 push tractor paper path, press the PATH key. The display shows:

LOAD FRONT1

• If you have been using a different path, the display shows:

PATH CHANGING

• If you have been using fanfold paper in the Front2 push tractor paper path (if the Front2 push tractor option is installed), the printer automatically starts the parking procedure. The display shows alternately:

TEAR IF NECESS.

and

PARK PAPER

• Tear off the fanfold loaded with the Front2 push tractor (if it is longer than 18 inches) and press the PARK key. The display shows:

PATH CHANGING

followed by

LOAD FRONT1

**3**. Open the Push tractors cover turning it upwards and lay it on the top of the printer.

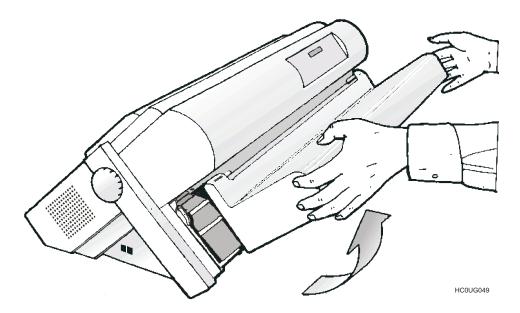

Figure 36. Opening the Push tractor cover.

4. Unlock the sprockets of the Front1 left tractor by moving the sprocket lever down. Slide the left sprocket to the first printing column.

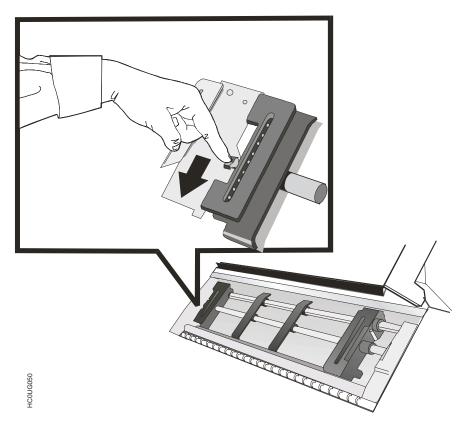

Figure 37. Sliding the left sprocket to the first printing column.

5. Space the paper guides along the tractor bar. Open the left and right sprocket covers.

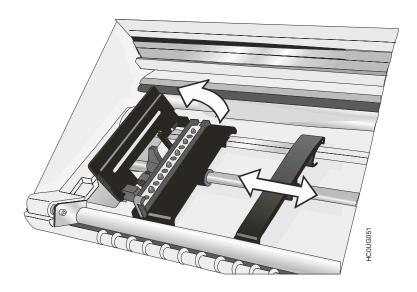

Figure 38. Opening the left and right sprocket covers.

6. Hold the fanfold paper in front of the sprockets and insert the paper perforation on the left sprocket pins and close the left sprocket cover.

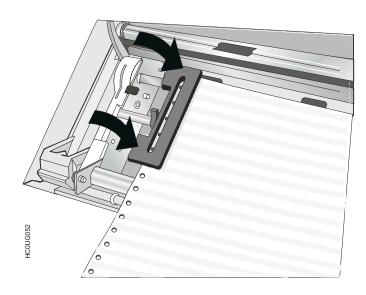

Figure 39. Inserting the paper perforation on the left sprocket pins

- 7. Unlock the right tractor by moving the sprocket lever up.
- 8. Insert the paper on the right sprocket pins and close the right sprocket cover.

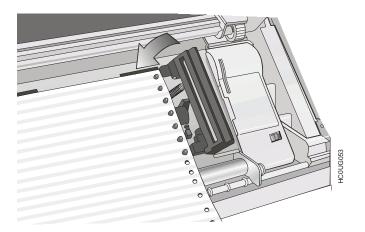

Figure 40. Inserting the paper on the right sprocket pins

9. Match the left sprocket for the first printing position, that is, the left paper margin must match the ninth mark on the printer cabinet.

**Note:** Aligning the left-hand edge of the paper past the 22<sup>nd</sup> spacer on the printer cabinet will cause the paper to be misaligned with the Paper Load Sensor resulting in a '001 End of Forms' error.

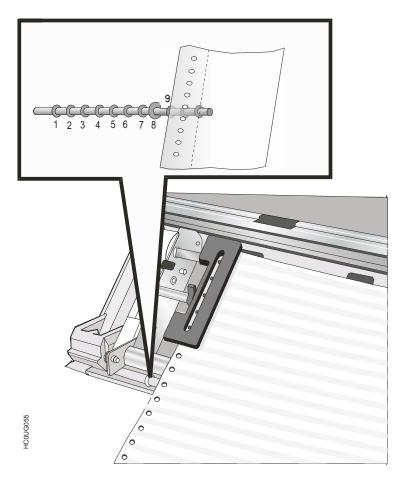

Figure 41. Matching the left sprocket for the first printing position

10. Adjust the right sprocket gently to remove slack from the paper.

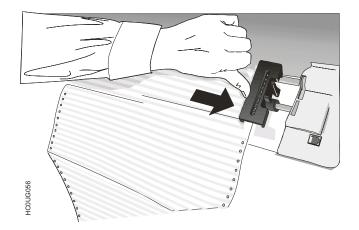

Figure 42. Adjusting the right sprocket

### Make sure the paper is not taut.

11. Lock the left and right sprockets moving the left sprocket lever up and the right sprocket lever down.

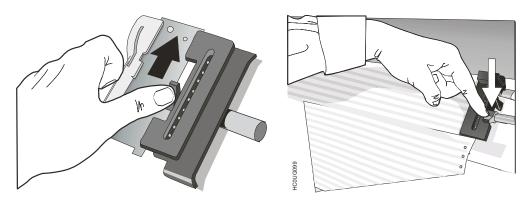

Figure 43. Moving the sprocket levers to the lock position.

- 12. Close the Push tractors cover.
- 13. Press the ON LINE key to take the printer OFF LINE.
- 14. Press the LOAD/FF key to load the paper into the printer.
- 15. Press the ON LINE key to take the printer ON LINE.

The paper must be loaded as shown in Figure 44.

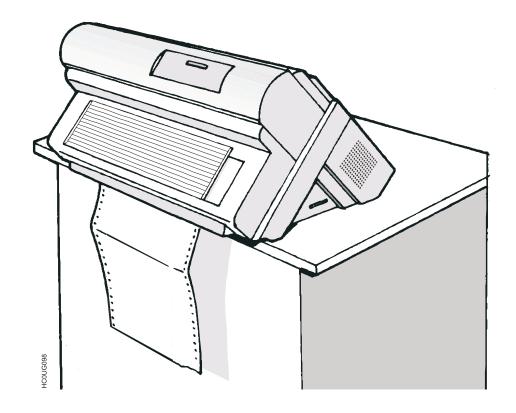

Figure 44. Correctly Loaded Paper

# **Printing a Configuration Sheet**

recommends that you now print your printer configuration defaults. Save this printout for future reference. You can create a printout of the printer configuration by following these steps:

- 1. Press the ON LINE key to take the printer OFF LINE.
- 2. Press the PROGRAM key. The printer displays:

PRINT OUT? NO

3. Press the → key.

PRINT OUT? YES

The "PROGRAM SETUP PRINTOUT" prints.

4. Press the **↓** key until

CONFIG MENU NO

is displayed.

5. Press the → key to display

CONFIG MENU YES

6. Press the ₹ key

PRINTOUT NO

is displayed.

- 7. Press the → key. The "CONFIGURATION SETUP" prints.
- 8. Press the PROGRAM key.
- 9. Press the TEAR key and tear off the printout at the perforation.

See Chapter 3, "Configuring the Printer," on page 19 for information about how to make and save printer configuration setting changes.

# **Chapter 5. Printer Maintenance and Troubleshooting**

# **Cleaning the Printer**

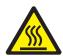

### **CAUTION:**

<2-22> Carefully follow all cleaning instructions, using only the materials and solutions recommended.

Periodic cleaning will help keep your printer in top condition so that it will always provide optimal performance.

Before you clean the printer:

- 1. Turn off the printer.
- 2. Unplug the power cord.
- 3. Wait at least 15 minutes for the printhead to cool before starting this procedure.

## Cleaning inside the printer

Every few months, use a soft brush and a vacuum cleaner to remove dust, ribbon lint, and pieces of paper. Remove the ribbon cartridge to prevent the ribbon from going into the vacuum cleaner. Vacuum any dust from around the printhead and in the printer cavity.

**Attention:** Do not allow any staples, paper clips, or small metal pieces to fall inside the printer.

# Cleaning the outside covers

Clean the outside of the printer with a damp cloth and mild soap. Do not use any spray-type or chemical cleaners anywhere on your printer. Do not put any liquids or spray near the air vents. For stubborn ink stains on the cover, use a commercial mechanic's hand cleaner.

Do not use an abrasive cloth, alcohol, paint thinner, or similar agents because they may cause discoloration or scratching.

# Replacing the Ribbon Cartridge

1. Make sure that the printer is turned off for at least 15 minutes.

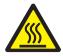

### **CAUTION:**

The printhead may get hot during operation. Be careful when removing or replacing the ribbon.

- 2. Open the top printer cover.
- 3. Slide the ribbon guide out of the print head.

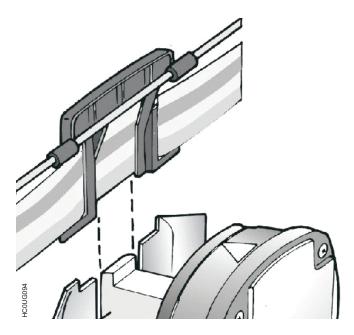

Figure 45. Sliding the ribbon guide out of the print head.

4. Remove the used ribbon cartridge by lifting it up.

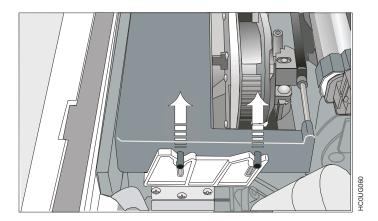

Figure 46. Removing the used ribbon cartridge by lifting it up.

Now, you are ready to insert the new ribbon cartridge. See "Installing the Ribbon Cartridge" on page 7.

# **Printing the Self Test**

Proceed as follows:

- 1. Keep the ON LINE key pressed while powering on the printer until the display shows RELEASE KEY.
- 2. When you release the key, the printer starts the self-test printout.
- **3**. To stop the self-test printing, press the ON LINE key again. The printer is offline.

# **Error Handling**

When an error condition occurs:

- The printer is disabled
- The first message on the display indicates the error, while the second message gives more details concerning the error conditions.

Press the ON LINE key to reset the error condition. If the error condition returns after performing the suggested solutions, call for service.

| Messages                           | Indication                                                                                                    | Solution                                                                                                    |
|------------------------------------|----------------------------------------------------------------------------------------------------|----------------------------------------------------------------------------------------------------|
| A.G.A NOT OPER<br>ADJUST THE GAP   | The automatic gap adjustment (A.G.A) is not operating.                                                                                                    | Press the ON LINE key to reset the error condition. Adjust the print head gap to a fixed distance. Select the print head fixed gap adjustment function in the <i>Program Menu</i> .  • Press the PROGRAM key when the printer is disabled (ONLINE indicator unlit) to enter the <i>Program Setup</i> .  • Press the ↓ key until the USER MACRO function is displayed. |
|                                    |                                                                                                    | Press the → key until the desired macro is displayed (MACRO#x).                                                                                                    |
|                                    |                                                                                                    | Press the → key to enter the macro parameters. Press the ↓ key until the FIXED GAP parameter is displayed. Press the → or ← keys to select the fixed gap adjustment values. From FIXED GAP 1 (simple fanfold paper) to FIXED GAP 4 (multipart fanfold paper).                                                                                                    |
| BUFFER OVERFLOW<br>CHARACTER LOST  | A buffer overflow condition occurred (for the serial interface).                                                                                                    | Turn the printer off and on again, or press the PROGRAM and ON LINE key successively to clear the buffer. Check BUFFER SIZE and HANDSHAKE settings in the SERIAL INTERFACE.                                                                                                    |
| DATA SET OFF                       | The DSR Signal is not connected to the printer and is not ready for data transfer (if the serial interface is selected). This condition may happen in a remote connection (by way of the modem) and the DSR (DATA SET READY) signal is missing. | Press the ON LINE key to reset the error condition. Check the cable connection.                                                                                                    |
| INTERLOCK ERROR<br>CHECK INSERTION | Top area cover not installed                                                                                                    | Install the top area cover                                                                                                    |
| NO PATH AVAILABLE                  | An electromechanical failure occurs in the paper paths.                                                                                                    | Call Service.                                                                                                    |
| NVM CHANGE<br>REMOVE PAPER         | If this error is displayed during the printer power on, an NVM error condition occurs                                                                                                    | Turn the printer off and then on again. If the problem is not solved call Service.                                                                                                    |
| PAPER JAM<br>CHECK ALL PATHS       | A paper jam error condition occurs in the paper path                                                                                                    | Check all the paper paths and remove the jammed paper. Press the ON LINE key to reset the error condition.                                                                                                    |
| PRINT INTEGRITY                    | Printhead movement blocked.                                                                                                    | Press the ON LINE key to reset the error condition. Check ribbon cartridge installation and for other possible blockages to the Printhead carriage.                                                                                                    |

| Messages                       | Indication           | Solution                                                                                                    |
|--------------------------------|----------------------|----------------------------------------------------------------------------------------------------|
| RIBBON BLOCKED<br>CHECK RIBBON | cartridge is blocked | Check that the ribbon is correctly inserted. Turn the tension knob to make sure that the ribbon is not jammed. Press the ON LINE key to reset the error condition. |

### **Problem list index**

### 1. "Forms problems" on page 102

"Problem: Forms buckle, twist, jam, or tractor holes tear" on page 102

"Problem: Forms do not feed past printhead" on page 102

"Problem: Forms do not stack correctly" on page 102

"Problem: Characters are off registration" on page 104

### 2. "Print quality and ribbon problems" on page 104

"Problem: Unreadable characters" on page 104

"Problem: Missing dots or irregular characters" on page 104

"Problem: Ribbon smudging forms" on page 104

"Problem: Printing is too light or partial characters print" on page 105

"Problem: Ribbon snagging, tearing, or not moving" on page 105

### 3. "Configuration problems" on page 105

"Problem: Printer doesn't print or prints wrong characters" on page 105

### 4. "Miscellaneous problems" on page 105

"Problem: Printer has no power" on page 105

"Problem: Throughput of printer at half speed" on page 105

# Forms problems

Causes are listed for each problem in order of priority.

### Problem: Forms buckle, twist, jam, or tractor holes tear

1. The right tractor is adjusted incorrectly.

**Solution:** Move the right tractor to obtain proper forms tension. The tractor pins should be in the center of the tractor holes.

2. The printer is not at the edge of the table.

**Solution:** Move the printer to the front edge of the table if having problems with front forms path or move the printer to the rear edge of the table if having problems with the rear forms path.

3. The forms supply is not below the level of the printer.

**Solution:** Move the forms supply to the floor or on a shelf below the level of the printer.

4. The forms supply is not aligned with the printer.

**Solution:** Reposition the forms supply so that the forms feed evenly.

5. The forms are catching on the carton edge.

Solution: Remove the uneven carton edges, or remove the forms from the carton.

Note: As the forms reach the bottom of the box, this problem can occur more often.

6. The ribbon is twisted or folded.

**Solution:** Check the ribbon for folds or twists.

7. The forms contain excessive moisture.

**Solution:** Store the forms in a cool, dry place before using them, or store the forms in the printer area for 24 hours.

**8**. The forms are defective or do not meet specifications.

Solution: Try unloading the forms and then reloading forms. Forms should meet the requirements specified in "Paper Specifications" on page 87.

### Problem: Forms do not feed past printhead

1. The Automatic Gap Adjustment (AGA) setting for the paper source you are using needs to be changed.

**Solution:** See "Adjusting the Distance of the Print Head" on page 74.

2. The ribbon is twisting or folding.

**Solution:** Replace the ribbon.

3. You are using thick multiple-part forms.

**Solution:** See the procedure for setting perforation safety to *Yes* through the operator panel. See "Paper Perforation" on page 74.

### Problem: Forms do not stack correctly

1. The forms do not stack correctly on the table behind the printer.

Solution: Use the recommended table size (see "Choosing a Suitable Location" on page 5).

Note: Up to 101.6 mm (4 in.) of forms may stack on the table behind the printer without decreasing the ability of the forms to stack correctly.

2. The forms do not stack correctly in the output rack on the table.

**Solution:** Check for obstructions to the forms path (cables, cords, or other items). If you find an obstruction, remove or relocate it.

3. The forms do not meet specifications.

Solution: The forms may be outside nominal specifications. See "Paper Specifications" on page 87.

4. The forms contain excessive moisture.

**Solution:** Store the forms in a cool, dry place before using them or leave in the printer for 24 hours.

Note: Forms stack best when the forms are 203.2 to 304.8 mm (8 to 12 in.) long. If the forms length is outside this range, operator assistance may be needed.

5. Forms are too dry.

Solution: Condition the forms for 24 hours or more at the manufacturer recommended temperature and humidity settings.

### Problem: Characters are off registration

1. The first print position is adjusted incorrectly.

Solution: Check your settings for the "Left Margin" on page 70, "Horizontal Character Tuning" on page 76, and "Vertical Character Tuning" on page 76.

# Print quality and ribbon problems

### **Problem: Unreadable characters**

1. The ribbon is dry or worn.

**Solution:** Check the ribbon and replace it if it is dry or worn.

2. The Automatic Gap Adjustment (AGA) setting for the paper source you are using needs to be decreased. Paper must be loaded for this adjustment to be effective.

**Solution:** See "Adjusting the Distance of the Print Head" on page 74.

3. Poor-quality multiple-part forms.

**Solution:** Try new forms or select another print quality. See "Quality Print Mode Selection" on page 68.

4. Forms thickness exceeds forms specifications.

**Solution:** See "Paper Specifications" on page 87.

## Problem: Missing dots or irregular characters

1. The ribbon is worn.

**Solution:** Check the ribbon for wear; replace it if necessary.

2. The ribbon is twisted or folded.

Solution: Straighten the ribbon.

3. The Automatic Gap Adjustment (AGA) setting for the paper source you are using needs to be changed. Paper must be loaded for this adjustment to be effective.

**Solution:** See "Adjusting the Distance of the Print Head" on page 74.

### **Problem: Ribbon smudging forms**

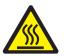

### **CAUTION:**

<2-25> High temperature; switch off the printer and allow at least 20 minutes for parts in this area to cool before handling.

1. The ribbon is twisted or folded.

**Solution:** Try moving the printhead back and forth while turning the ribbon advance knob. If the ribbon advance knob does not turn, replace the ribbon. 2. The Automatic Gap Adjustment (AGA) setting for the paper source you are using needs to be increased. Paper must be loaded for this adjustment to be effective.

**Solution:** See "Adjusting the Distance of the Print Head" on page 74.

3. The ribbon cartridge is defective.

**Solution:** Replace the ribbon cartridge.

4. A new ribbon is over-inked.

**Solution:** Replace the ribbon.

### Problem: Printing is too light or partial characters print

1. The Automatic Gap Adjustment (AGA) setting for the paper source you are using needs to be changed. Paper must be loaded for this adjustment to be effective.

**Solution:** See "Adjusting the Distance of the Print Head" on page 74.

2. The ribbon guide is seated incorrectly or the cartridge is not snapped into place.

Solution: Remove the ribbon and reinstall it.

### Problem: Ribbon snagging, tearing, or not moving

1. The ribbon is worn.

Solution: Replace the ribbon cartridge.

2. The ribbon cartridge is not properly installed.

Solution: Remove and then reinstall the same ribbon.

# Configuration problems

### Problem: Printer doesn't print or prints wrong characters

1. Nothing is printed or the wrong characters print.

**Solution:** 

- Ensure the printer cable is attached to the host.
- Check the printer configuration settings.

# Miscellaneous problems

### Problem: Printer has no power

1. The power cord is not connected.

Solution: Ensure the power cord is plug into the back of the printer and also into the wall outlet.

## Problem: Throughput of printer at half speed

1. The Quiet Print function is set to ON.

Solution: Set Quiet Print to OFF. See "Quiet Printing" on page 74.

# **Clearing Forms Jams**

Use the following procedure to clear forms jams from the printer.

- 1. Open the top cover.
- 2. Tear off the forms at perforations before it enters the printer and after it exits the printer.
- 3. Open the tractor doors and remove forms from the tractors.
- 4. Try to move the printhead off of the form and to the far right. Do not force it.
- 5. Remove jammed forms by pulling in the direction of printing.
- 6. If the jam cannot be removed, lightly pull the form in the opposite direction.
- 7. If the jam still cannot be removed, remove the paper bail assembly:
  - a. Remove the ribbon cartridge.
  - b. Grip the bail assembly and rotate it toward the front of the printer until the pivot posts on the sides disengage from the printer frame.
  - c. Lift the bail assembly out of the printer and set it aside.
  - d. Remove jammed forms by pulling in the direction of printing.
- 8. If you removed the paper bail assembly in the previous step, reinstall it, as follows:
  - a. Grip the bail assembly as shown in the following illustration.

### Important!

To avoid damaging the plastic, ensure the plastic points down.

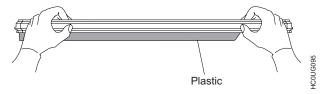

Figure 47. Gripping the bail assembly.

b. Insert the left and right paper bail end cap pivots into the side frames.

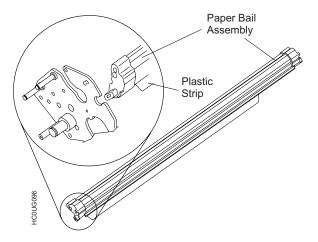

Figure 48. Inserting the left and right paper bail end cap pivots into the side frames.

- c. Rotate the paper bail assembly toward the back of the printer, closing it as far as it will go.
- d. Reinstall the ribbon cartridge.
- 9. Reload the forms.

# **Appendix A. Options**

## **The Front2 Push Tractor**

This tractor allows the handling of a second fanfold paper.

# **Installing the Front2 Push Tractor**

This second push tractor can be installed in front position on the Front1 Push tractor. Make sure that the Front2 push tractor is of the same type of the Front1 push tractor.

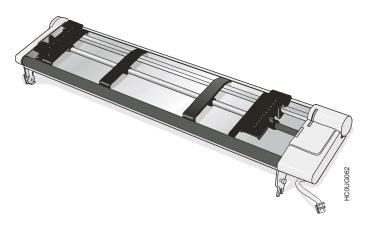

Figure 49. 4 pin Front2 Push Tractor option

1. Align the hooks on both sides of the Front2 push tractor with the pins on the Front1 push tractor.

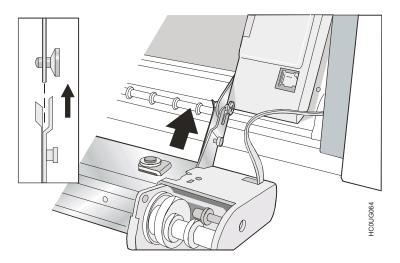

Figure 50. Aligning the hooks

2. Push the Front2 tractor until it is fully engaged.

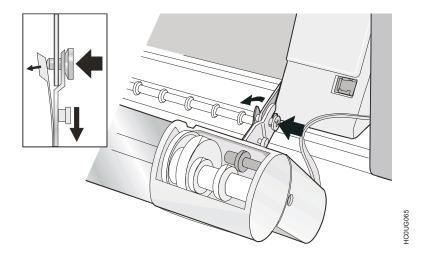

Figure 51. Pushing the Front2 tractor until it is fully engaged.

3. Insert the connector cable in the electrical connector located in the lower push tractor.

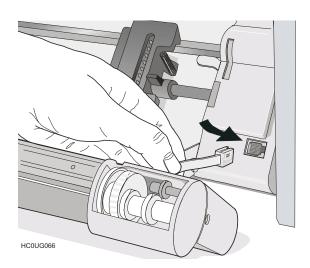

Figure 52. Inserting the connector cable

4. Rotate the Front2 push tractor onto the Front1 push tractor.

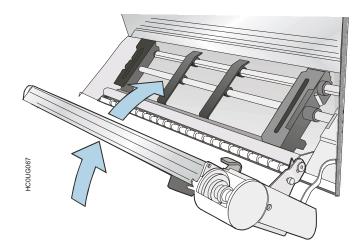

Figure 53. Rotating the Front2 push tractor onto the Front1 push tractor.

# **Removing the Front2 Push Tractor**

If you need to remove the upper push tractor, turn the printer off. Disconnect the connector cable and press on the push buttons to disengage the Front2 push tractor.

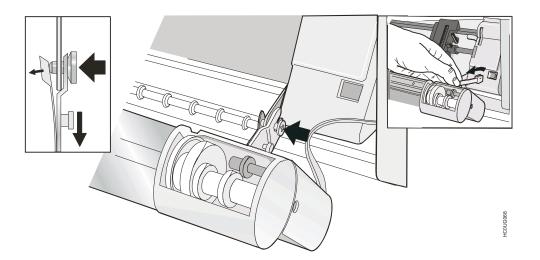

Figure 54. Disconnecting the connector cable

# **Loading Paper Using the Front2 Push Tractor (option)**

1. To select the Front2 push tractor paper path press the PATH key until the display shows:

LOAD FRONT2

• If you have been using a different path, the display shows:

PATH CHANGING

• If you have been using fanfold paper in the Front1 push tractor paper path, the printer automatically starts the parking procedure. The display shows alternately.

TEAR IF NECESS.

and

PARK PAPER

Tear off the fanfold loaded with the Front1 push tractor (if it is longer than 18 inches) and press the PARK key. The display shows:

PATH CHANGING

followed by

LOAD FRONT2

2. Open the Push tractors cover turning it upwards and lay it on the top of the printer.

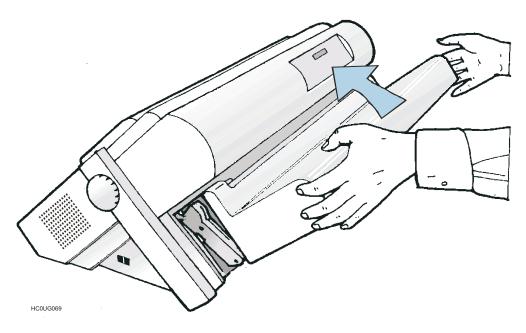

Figure 55. Opening the Push tractors cover

3. Unlock the left tractor by moving the sprocket lever down.

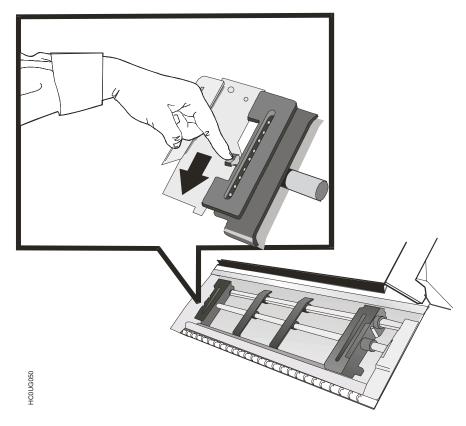

Figure 56. Moving the sprocket lever down.

4. Space the paper guides along the tractor bar. Open the sprocket covers of the left and right sprocket.

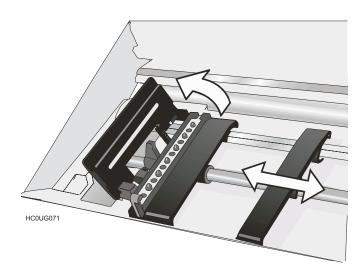

Figure 57. Opening the sprocket covers

5. Hold the fanfold paper in front of the sprockets and insert the paper perforation on the left sprocket pins and close the sprocket cover.

- 6. Unlock the right tractor by moving the sprocket lever up.
- 7. Insert the paper on the right sprocket pins and close the sprocket cover.

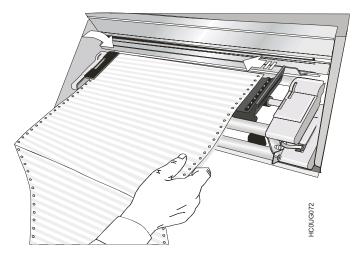

Figure 58. Inserting the paper on the right sprocket pins

8. Position the left sprocket for printing, matching the left paper margin with the ninth notch on the printer cabinet and lock it in place.

Note: Aligning the left-hand edge of the paper past the 22<sup>nd</sup> spacer on the printer cabinet will cause the paper to be misaligned with the Paper Load Sensor resulting in a '001 End of Forms' error.

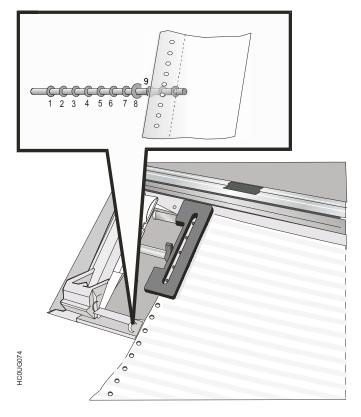

Figure 59. Positioning the left sprocket for printing

9. Adjust gently the right sprocket to remove slack from the paper.

10. Lock the Front2 tractor sprockets by moving the left sprocket lever up and the right sprocket lever down..

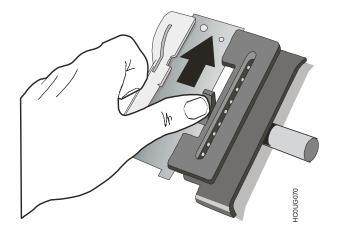

Figure 60. Moving the sprocket lever to the locked position.

- 11. Close the Push tractors cover.
- 12. Press the LOAD/FF key to load the paper into the printer.

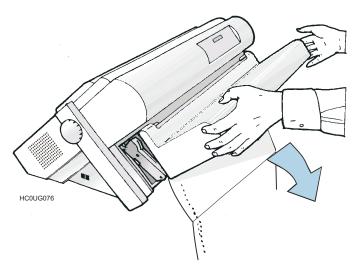

Figure 61. Loading the paper into the printer.

# Loading Paper Using the Front1 Push Tractor when the Front2 Push Tractor (Option) is Installed

When the Front2 push tractor option is installed and you need load paper on the Front1 push tractor follow this paper loading procedure:

- 1. Open the Push tractors cover turning it upwards and lay it on the top of the printer.
- 2. Rotate the Front2 push tractor option outside the printer.

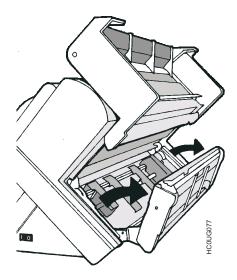

Figure 62. Rotating the Front2 push tractor option

3. Insert the fanfold paper between the Front1 and Front2 push tractor, then proceed to load the paper as described in "Loading Paper Using the Front1 Push Tractor" on page 88.

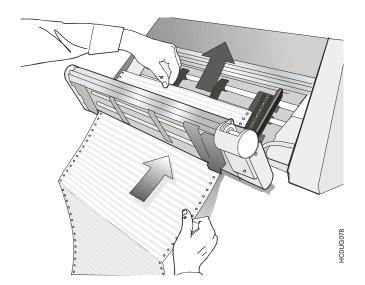

Figure 63. Inserting the fanfold paper

4. When the fanfold paper has been loaded on the Front1 push tractor, reposition the Front2 push tractor in its initial position before closing the Push tractors cover.

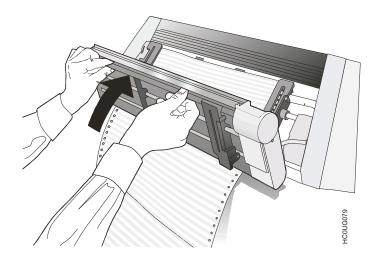

Figure 64. Repositioning the Front2 push tractor

5. Press the LOAD/FF key to load the paper into the printer.

# **The Printer Stand**

Use the printer stand option for a large quantity and dual fanfold paper handling.

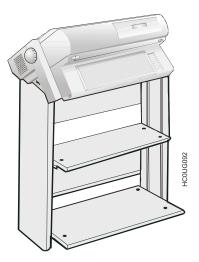

Figure 65. Three Level Floor Stand

# **Appendix B. Printer Specifications**

Table 16. Printing Characteristics

Print Head

Matrix 24 pins - 0.25 mm Print Head Life 700 mil characters (draft)

| Print Speed (cps) for the 4247-L03 Printer printing single-byte character sets |                              |            |         |     |  |  |
|--------------------------------------------------------------------------------|------------------------------|------------|---------|-----|--|--|
|                                                                                | Draft                        |            | Quality |     |  |  |
|                                                                                | Normal                       | Best Draft | LQ      | NLQ |  |  |
| 10 cpi                                                                         | 720                          | 400        | 133     | 260 |  |  |
| 12 cpi                                                                         | 840                          | 480        | 160     | 315 |  |  |
| micro 15 cpi                                                                   | 1050                         | 600        | 200     | 400 |  |  |
| normal 15 cpi                                                                  | 800                          | 400        | -       | -   |  |  |
| 17.1 cpi                                                                       | 685                          | 340        | 230     | 450 |  |  |
| 20 cpi                                                                         | 800                          | 400        | 265     | 525 |  |  |
| micro 24 cpi                                                                   | 960                          | 480        | 320     | 630 |  |  |
| normal 24 cpi                                                                  | 960 480                      |            |         |     |  |  |
| Lines per minute                                                               | 600 at 2 inch line length    |            |         |     |  |  |
| @10 CPI in Draft                                                               | 350 at 6 inch line length    |            |         |     |  |  |
| mode                                                                           | 210 at 13.6 inch line length |            |         |     |  |  |

Print Speed (cps) for the 4247-L03 Printer printing double-byte character sets

| Mode       | Speed @ 6.67<br>CPI | Print Density | Character Matrix |
|------------|---------------------|---------------|------------------|
| Draft      | 467 cps             | 60H x 90V     | 8H x 12V         |
| Best Draft | 355 cps             | 90H x 90V     | 12H x 12V        |
| NLQ        | 178 cps             | 90H x 180V    | 12H x 24V        |
| LQ         | 90 cps              | 180H x 180V   | 24H x 24V        |

| Throughput (pages per hour) printing single-byte character sets |               |     |     |     |  |  |
|-----------------------------------------------------------------|---------------|-----|-----|-----|--|--|
| ECMA 132 / 150 1056                                             | Draft Quality |     |     |     |  |  |
| Letter                                                          |               |     |     |     |  |  |
| 10 срі                                                          | Normal        | 610 | LQ  | 230 |  |  |
| •                                                               | Best          | 500 | NLQ | 370 |  |  |

| Print Matrix (horizontal x vertical) printing single-byte character sets |         |            |         |         |  |  |  |
|--------------------------------------------------------------------------|---------|------------|---------|---------|--|--|--|
|                                                                          | D       | raft       | Qua     | ality   |  |  |  |
|                                                                          | Normal  | Best Draft | LQ      | NLQ     |  |  |  |
| 10 срі                                                                   | 12 x 12 | 12x 24     | 36 x 24 | 36 x 12 |  |  |  |
| 12 cpi                                                                   | 10 x 12 | 10 x 24    | 30 x 24 | 30 x 12 |  |  |  |
| micro 15 cpi                                                             | 8 x 8   | 8 x 16     | 24 x 16 | 24 x 8  |  |  |  |
| normal 15 cpi                                                            | 12 x 12 | 12 x 24    | -       | -       |  |  |  |
| 17.1 cpi                                                                 | 14 x 12 | 14 x 24    | 21 x 24 | 21 x 12 |  |  |  |
| 20 cpi                                                                   | 12 x 12 | 12 x 24    | 18 x 24 | 18 x 12 |  |  |  |
| micro 24 cpi                                                             | 10 x 8  | 10 x 16    | 15 x 16 | 15 x 8  |  |  |  |
| normal 24 cpi                                                            | 10 x 12 | 12 x 24    | -       | -       |  |  |  |

### Print Density (characters per inch) printing single-byte character sets

Normal 10 - 12 - 15 - 17.1 - 20 - 24

| Line length (number of characters) |     |          |     |  |  |
|------------------------------------|-----|----------|-----|--|--|
| 10 срі                             | 136 | 17.1 cpi | 233 |  |  |
| 12 cpi                             | 163 | 20 cpi   | 272 |  |  |
| 15 срі                             | 204 | 24 cpi   | 326 |  |  |

### Vertical Spacing

6, 8, 12 lpi

3, 4, 6, 8, 12 lines/30 mm

n/60, n/72, n/180, n/216, n/360 per inch (Emulation Dependent)

### **Print Styles**

Draft - Courier - OCR B - Gothic - Prestige - Present - OCR A - Script

### **Print Attributes**

Sub-superscript, Underline, Overscore, Emphasized, Double Strike, Double Width, Double Height, Slanted/Italic, Compressed

### Graphic Resolution (dots per inch)

60, 80, 90, 120, 180, 240 (virtual), 360 (virtual) horizontal vertical

60, 72, 180, 360 (two passes)

| - 1 | Characters | Cata | for | 140 | 1217 | T O2 | Duinton |
|-----|------------|------|-----|-----|------|------|---------|

| Characters sets for the 4247-203 fift | ittei                                                                                                    |  |  |
|---------------------------------------|----------------------------------------------------------------------------------------------------|--|--|
| Standard PC IBM Character Sets        | CS1 and CS2                                                                                                    |  |  |
| EPSON National Variations             | USA, France, Germany, United Kingdom, Denmark-1, Sweden, Italy, Japan, Spain-1, Norway, Denmark-2, Spain-2, Latin America-1                                                                                                    |  |  |
| ANSI National Sets                    | USA, German, French A, French B, French/Canadian, Dutch, Italian, United Kingdom, Spanish, Danish/Norwegian A, Danish/Norwegian B, Danish/Norwegian C, Danish/Norwegian D, Swedish/Finnish A, Swedish/Finnish B, Swedish/Finnish C, Swedish/Finnish D, Swiss, Yugoslavian, United Kingdom A, Turkish, Greek, Cyrillic                                                                                                    |  |  |
| IBM and EPSON Character Sets          | USA (CP437), Greek (CP437-G), Slavic (CP437SL), Multilingual (CP850), Greek (CP851), Eastern Europe (CP852), Turkish (CP853), Cyrillic (CP855), Turkish (CP857), Euro PC Multilingual (CP858), Portugal (CP860), Hebrew (CP862), Canada/France (CP863), Arabic (CP864), Denmark/Norway (CP865), Russian (CP866), Turkish2 (CP867), OCR-A (CP876), OCR-B (CP877), Farsi (CP1098), Latin 2 Windows (CP1250), Cyrillic Windows (CP1251), Latin 1 Windows (CP1252), Greek Windows (CP1253), Turkish Windows (CP1254), Hebrew Windows (CP1255), Arabic Windows (CP1256), Baltic Windows (CP1257), 96 GREEK, GOST, TASS, MAZOWIA, UKRANIAN, KOI8-U |  |  |

| ANSI Character Sets | USA (CP437), Greek (CP437-G), Multilingual (CP850), Greek (CP851), Eastern Europe (CP852), Turkish (CP853), Cyrillic (CP855), Euro PC Multilingual (CP858), Portugal (CP860), Canada/France (CP863), Arabic (CP864), Arabic (CP864E), Denmark/Norway (CP865), Russian (CP866), Turkish2 (CP867), Latin 2 Windows (CP1250), Cyrillic Windows (CP1251), Latin 1 Windows (CP1252), Greek Windows (CP1253), |
|---------------------|----------------------------------------------------------------------------------------------------|
| ISO Character Sets  | Turkish Windows (CP1254), Hebrew Windows (CP1255), Arabic Windows (CP1256), Baltic Windows (CP1257), MAZOWIA, TURKISH, ROMAN-8, KAMENICKY, CWI, IN2, BULGAR 8859/1 (Latin1), 8859/2 (Latin2), 8859/3 (Latin3), 8859/4 (Latin4), 8859/5 (Latin/Cyrillic), 8859/6 (Latin/Arabic), 8859/7 (Latin/Greek), 8859/8 (Latin/Hebrew), 8859/9 (Latin5), 8859/15 (Latin9)                                          |

# Characters Sets for the 4247-L03 Printer with the Double Byte Character Set (DBCS) feature installed

GB18030-2000 Standard Chinese Character Set One, two, and four byte character addressing modes

### **Bar Codes**

UPC-A, UPC-E, EAN-8, EAN-13, UPC-EAN 2, UPC-EAN 5, Code GP, MSI Plessey, Code BCD, C2/5-3 BAR, Code 39, Code 128 (A, B, C), Code 11, Code 93, Codabar, 2/5 Bidirectional, 2/5 Interleaved, 2/5 Industrial, 2/5 Matrix, Postnet

### **Emulations for the 4247-L03 Printer**

– EPSON LQ Series (ESC/P)

IBM Proprinter XL24/XL24 AGM

- ANSI X3.64

- IBM Personal Printer 2391Plus

# Emulation for the 4247-L03 Printer with the Double Byte Character Set (DBCS) feature installed

- Epson LQ1600K

### **Standard Functions**

- Automatic print head gap adjustment (AGA)
- Automatic paper path switching via operator panel or Software commands
- Paper parking
- Plug & Play capability
- Bar Code printing
- · Automatic fanfold positioning for tear-off, selectable time-out
- Setting and storage of paper format and printer settings for each paper path in the non volatile memory
- Recalling page formats and printer settings using native datastream commands.

### Table 17. Paper Handling

### **Base Configuration**

FRONT1 PUSH TRACTOR

### Table 17. Paper Handling (continued)

Fanfold Width: 76.2 to 431.8 mm (3 to 17 inches)

Copies: 1 original + 7 copies Max. thickness 0.635 mm (0.025

(Chemical) inches)

1 original + 5 copies (Carbon Paper)

### **Options**

FRONT2 PUSH TRACTOR Option

76.2 to 431.8 mm (3 to 17 inches) Fanfold width:

Copies: 1 original + 7 copies Max. thickness 0.635 mm (0.025

> (Chemical) inches)

1 original + 5 copies (Carbon Paper)

### Table 18. Physical and Electrical Characteristics

### Interfaces: depending upon the Controller Board installed in the printer, the following Interfaces can be available

Parallel Centronics Compatible Bi-directional (IEEE-1284) nibble and byte modes

- 36 pin Amphenol connector, 7/8 data bits

Receive Buffer: max. 128 Kbytes RS-232/C and 9-pin connector

Baud Rate: 300 to 115200 bps, 7/8 data bits, DTR & XonXoff flow

Receive Buffer: max. 128 Kbytes USB 2.0 series connector (device)

Receive Buffer max. 128 Kbytes, max bandwidth 12 Mbit/sec

LAN Ethernet 10/100 BaseT RJ-45 connector

Automatic interface switching

### Reliability

Serial

USB 2.0

**MTBF** Mean Time between failure: 10000 hours at 25% duty cycle

MTTR Mean Time To Repair: 30 minutes

Printer Life 5 years

Duty Cycle Operating: no limitations

### Power Supply

UNIVERSAL From 90 to 264 VAC (100 to 230 VAC -10% / +15%)

Heat Output Maximum 240W (820 BTU/hr), typical 154W (526 BTU/hr), idle

22W (75 BTU/hr)

Power Consumption Maximum 480VA, typical 300VA, idle 50VA

Power Management Automatically enters reduced power mode after 20 seconds idle.

#### Noise Level Draft Normal (Default), Impact Strong, Quiet Off Mode

Noise power 6.8 bels operating

57.4 dbA

Noise pressure operating

Noise pressure

Noise power idling

3.9 bels 28.6 dbA

idling

**Note:** All measurements made in conformance with ISO 7079 and declared in conformance with ISO 9296.

### **Environment Conditions**

Storage and Transit Conditions

Temperature  $-35^{\circ}$  to  $+65^{\circ}$  C

Relative Humidity 5% to 95% RH (non condensing)

**Operating Conditions** 

Temperature  $10^{\circ}$  to  $40^{\circ}$  C

Relative Humidity 10% to 90% RH (non condensing)

Paper Conditions (ECMA Standard)

Temperature 16° to 24° C

Relative Humidity 40% to 60% RH (non condensing)

### Physical dimensions

 Height
 320 mm (12.6 inches)

 Width
 670 mm (26.4 inches)

 Depth
 450 mm (17.7 inches)

 Weight
 21 kg (46.3 lbs)

### Table 19. Consumables

Black ribbon cartridge (15 million characters). Part number 41U2235

### Table 20. Options

Additional 4 pin Front2 Push Tractor

Printer Stand

### Table 21. Standards

EN 55022 Class A

FCC Rules Part 15 Subpart J Class A

ICES / NMB-003 Class A

EN 55024

EN 6100-3-2, EN 6100-3-3

IEC/EN 60950-1: 2001

# **Notices**

Thanks for choosing the 4247 printer.

Your printer is a reliable working equipment that will be very useful in your daily job.

Our printers have been designed to be compact and respectful of the work environment. They offer a wide range of features and multiple functions that confirm the high technological level reached by the printers with Compuprint brand.

To maintain these printing performances unchanged in the long run, Compuprint has developed specific consumables for each printer type that assure an excellent operation with high printing quality level reliability.

Compuprint srl recommends to use only its original consumables with original packaging (identified by its holographic label).

In this way, a proper use of the printer at quality level stated in the product characteristics can be assured.

All typical usage problems related to not certified consumables may be avoided, such as an overall quality print level degradation and, often, the reduction of the product life due to the fact that the proper working conditions for the print heads and other printer parts are not assured.

Moreover, Compuprint does not only certify its consumables in terms of working conditions but also carefully controls their compliance with the international standard rules concerning:

- no cancerous materials;
- no flammability of the plastic materials;
- other standards

Compuprint advises the customers not to use products for which the compliance to this safety rules are not warranted. Finally seek your dealer or contact a Compuprint office and be sure that are provided you the original consumables.

### **FFC Notes**

This equipment has been tested and found to comply with the limits for a Class A digital device, pursuant to Part 15 of the FCC Rules. These limits are designed to provide reasonable protection against harmful interference when the equipment is operated in a commercial environment.

This equipment generates, uses, and can radiate radio frequency energy and, if not installed and used in accordance with the instruction manual, may cause harmful interference to radio communications. Operation of this equipment in a residential area is likely to cause harmful interference in which case the user will be required to correct the interference at his own expense. Properly shielded and grounded cables and connectors must be used in order to meet FCC emission limits. Compuprint is not responsible for any radio or television interference caused by using other than recommended cables and connectors or by unauthorized changes or modifications to this equipment. Unauthorized changes or modifications could void the user's authority to operate the equipment. This device complies with Part 15 of the FCC Rules.

Operation is subject to the following two conditions: (1) this device may not cause harmful interference, and (2) this device must accept any interference received, including interference that may cause undesired operation.

### **European Union (EU) Conformity Statement**

Compuprint srl declares that this product is in compliance with the essential requirements and other relevant provisions of Directive 2006/95/EC, 2004/108/EC.

Per the applicable requirements of EU directive 98/37/EC ("machines") sound pressure of the above product (measured according to EN27779) does not exceed 70dBA.

This product has been tested and found to comply with the limits for Class A Information Technology Equipment according to European standard EN 55022. The limits for Class A equipment were derived for commercial and industrial environments to provide reasonable protection against interference with licensed communication devices. Important This is a Class A product. In a domestic environment this product may cause radio interference in which case the user may be required to take adequate measures.

Properly shielded and grounded cables and connectors must be used in order to reduce the potential for causing

interference to radio and TV communications and to other electrical or electronic equipment. Compuprint srl cannot accept responsibility for any interference caused by using other than recommended cables and connectors.

### **Industry Canada Compliance Statement**

This Class A digital apparatus complies with Canadian ICES-003. Cet appareil numérique de la classe A est conform à la norme NMB-003 du Canada.

### Statement for CISPR 22 Edition 2 Compliance

Attention: This is a Class A product. In a domestic environment this product may cause radio interference in which case the user may be required to take adequate measures.

# User Information according to European Directive 2002/95/EC and 2003/108/EC

This unit must be recycled or discarded according to applicable local and national regulations.

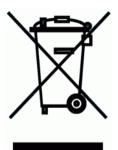

The symbol shown on the left, applied to the product or on its packing, indicates that, at end of life, the product is not to be thrown away, or disposed as unsorted municipal waste, but separately collected.

Compuprint srl encourages owners of information technology (IT) equipment to responsibly recycle their equipment when it is no longer needed.

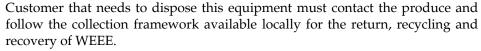

Customer participation to the separate collection is important to minimize any potential effects on the environment and human health, due to the potential presence of hazardous substances in the equipment, and aids the reuse and recycle of the materials by which the equipment is made.

Uncorrect disposal of the product by the customer will be punished according to the local regulations and Laws.

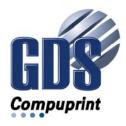

MAN10295.00.00

Printed in Italy

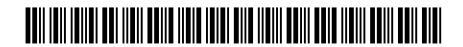